第一版

2007 年 1 月

#### 版權所有 •不得翻印 © 2007 O<sub>2</sub> (Online) Limited

在未獲得  $0_{_2}$  (Online) Limited 書面許可的情況下,本手冊中的任何部分,包括所述產品和 軟體,均不得通過任何手段以任何形式進行複製,轉譯格式,轉譯,翻譯以及儲存於公共資源 系統中。本手冊僅作為使用者購貨時附帶的說明文檔。

若出現以下情況,恕不再提供產品的保固或服務:(1)產品已由未經  $0_{_2}$  (Online) Limited 書面 授權的維修商進行維修,改裝;或(2)產品序列號無法辨識或已丟失。

0, (Online) Limited 提供本手冊不代表 0, (Online) Limited 作出任何隱含或直接的保證, 這些保證包括但不限於隱含的保固承諾,產品的暢銷性,或針對某種需求的必然適應性。在任 何情況下,O $_{\rm 2}$  (Online) Limited,其領導層及各級職員,以及其代理商對於本產品造成的任何 間接的,特殊的,意外的或後續的損害(包括利潤損失,業務損失,資料丟失,業務中斷等類 似損失)均不承擔責任,即使 O<sub>2</sub>(Online)Limited 已經事先接到通知提醒,本產品或手冊中 的錯誤或缺陷可能導致上述損失。

本手冊中的規格和資訊僅供參考,並以  $0_{_2}$  (Online) Limited 最新修訂版本為準,並且  $0_{_2}$ (Online)Limited 毋需對本手冊内容的修改進行通知。O<sub>2</sub>(Online)Limited 對本手冊中任何 錯誤或不精確的資料均不承擔責任,其中包括產品以及所述軟體。

本手冊中出現的產品和公司名可能是其各自公司的註冊商標或版權,O $_{_2}$  (Online) Limited 在 手冊中的引用僅作為方便使用者進行識別或解釋的一種手段,並非對相關公司的侵權行為。

> ノーコン 说明书之家 gi.net www.MyDigi.net

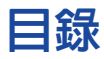

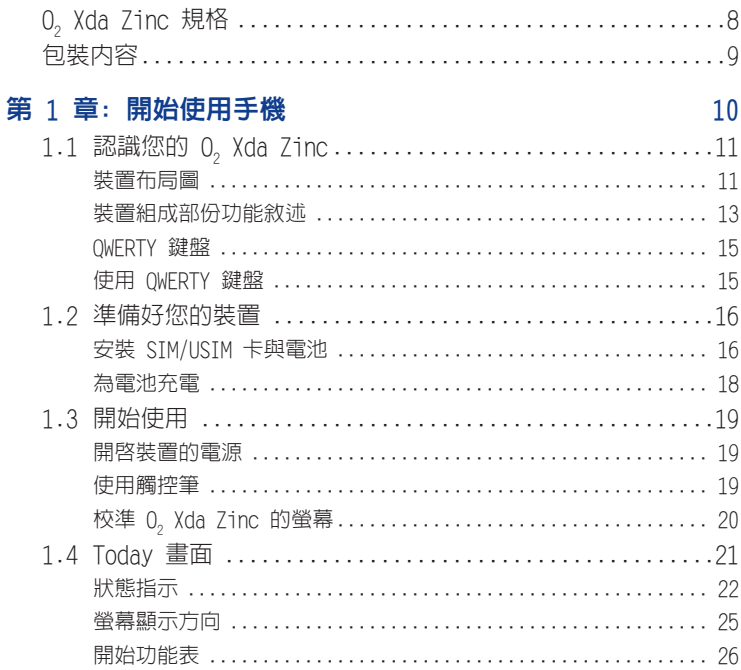

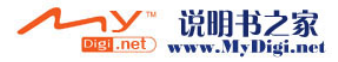

#### 第 2 章: 輸入資訊

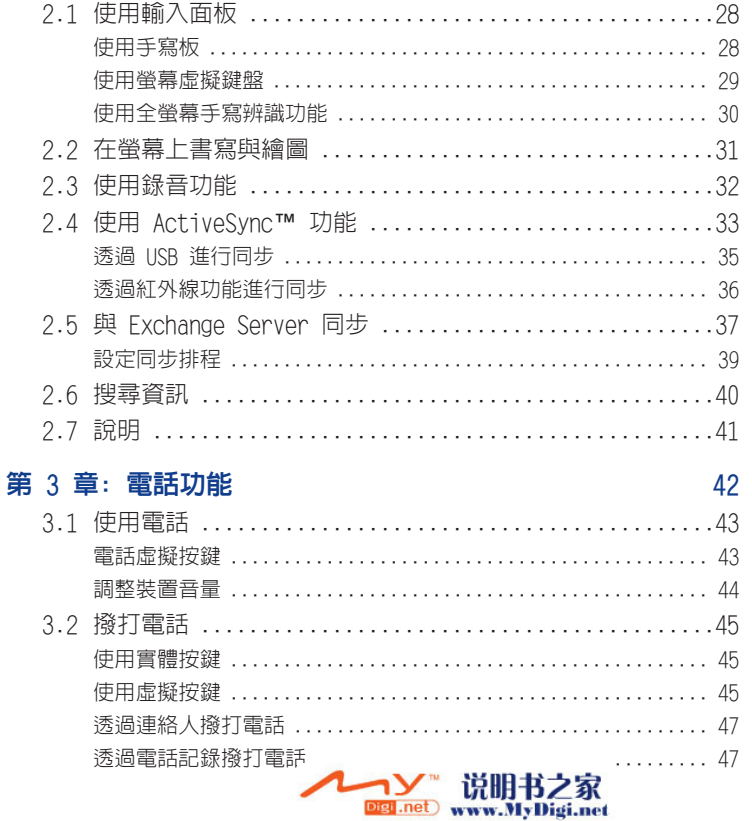

27

 $\mathbf{3}$ 

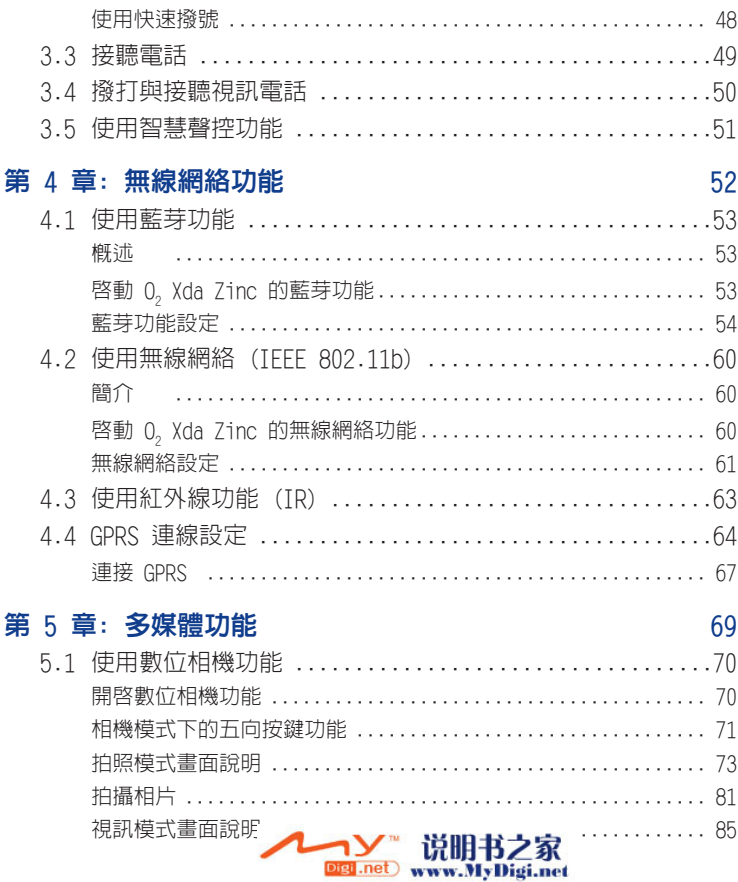

 $\overline{4}$ 

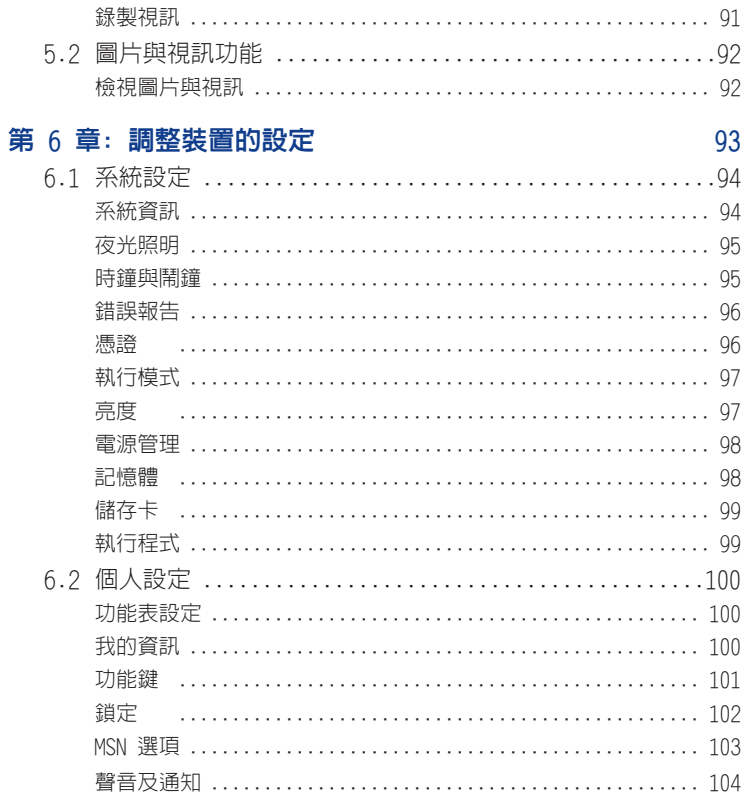

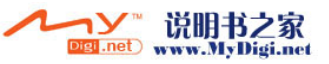

三就

 $5\phantom{1}$ 

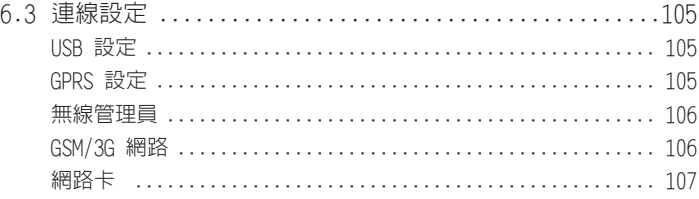

#### 第 7 章: 0, 功能

#### 108

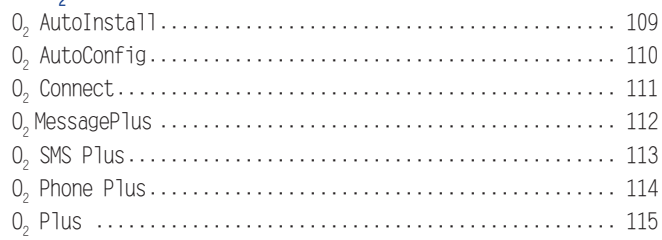

#### 第 8 章: 應用程式

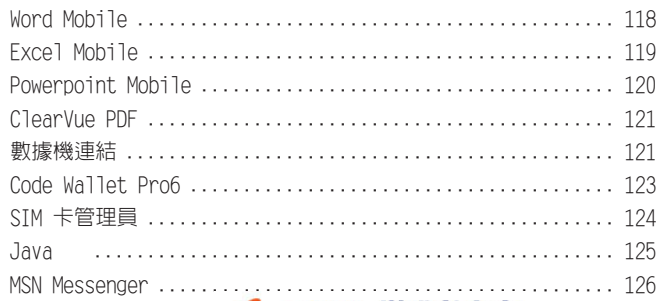

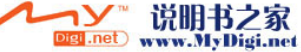

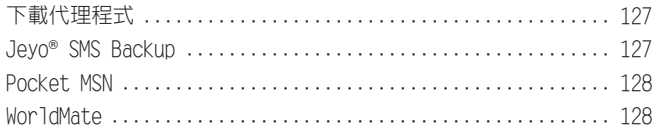

#### 附録

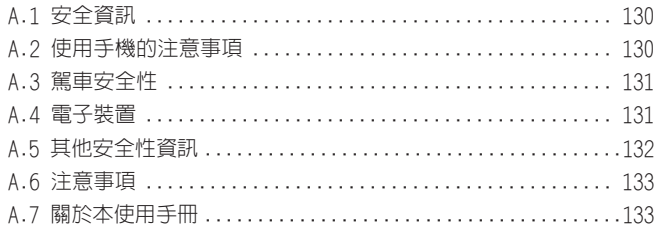

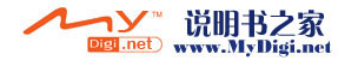

# O<sub>2</sub> Xda Zinc 規格

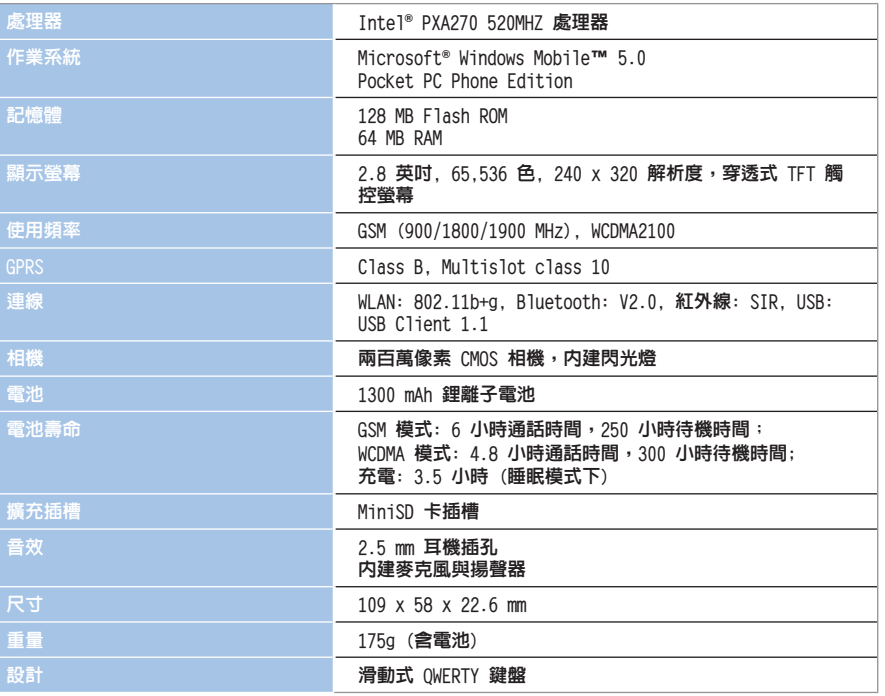

#### 注意:

---<br>規格若有任何變更,恕不另行通知。

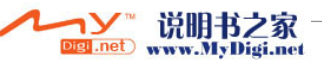

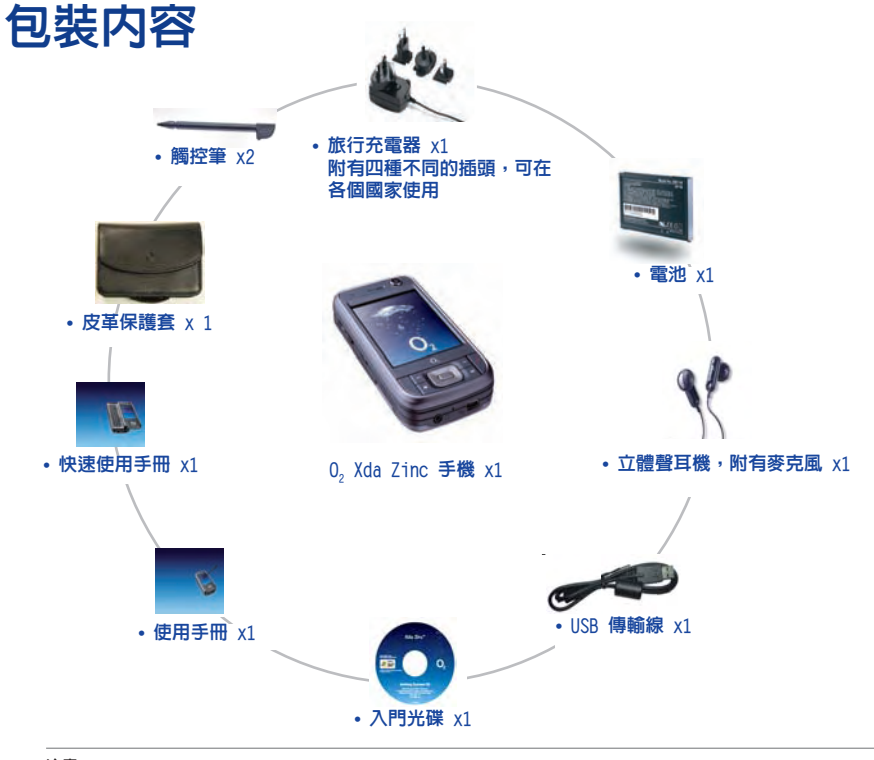

#### 注意:

- **•** 為避免著火的危險,請只使用正確的電池類型。
- **•** 請勿嘗試自行拆裝電池組件,以免發生危險。
- **•** 請正確處理用過的電池。請向有關當局查問正確處理方法。

# 第 1 章 開始使用手機

- $1.1$  認識您的  $0_{_2}$  Xda Zinc
- 1.2 準備好您的裝置
- 1.3 開始使用
- 1.4 Today 畫面

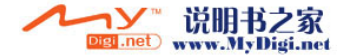

# $1.1$  認識您的  $0_{_{2}}$  Xda Zinc

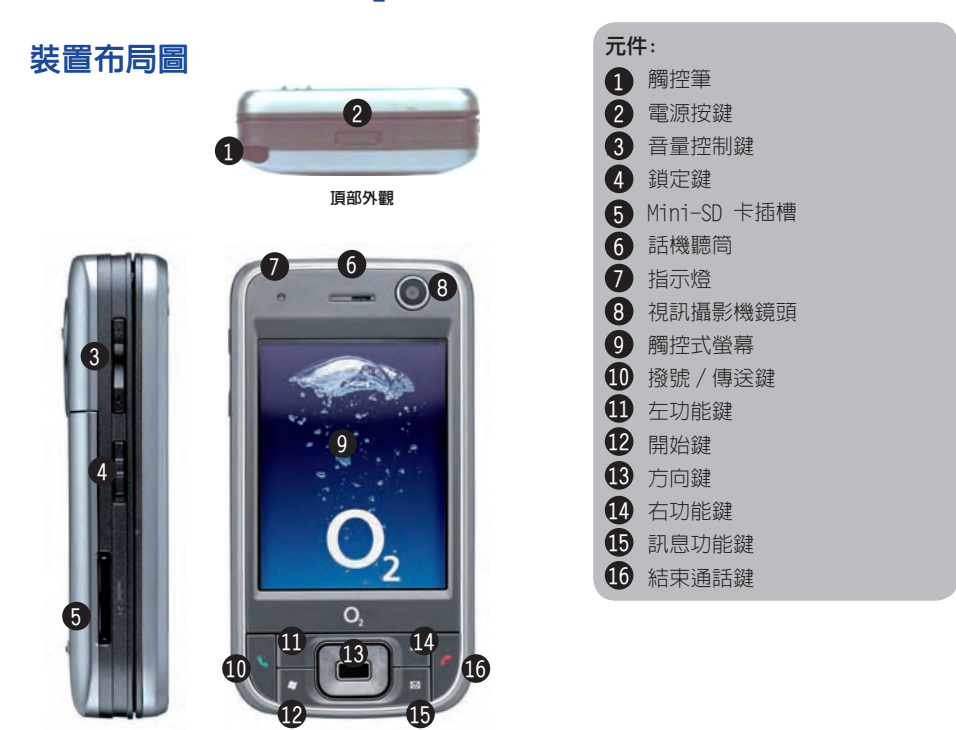

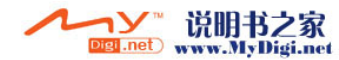

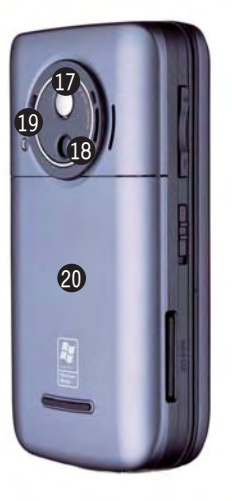

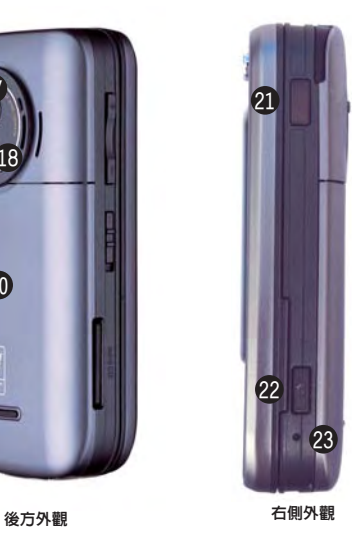

元件: 17 自拍鏡 18 數位相機鏡頭 19 補光燈 20 電池槽外蓋 21) 紅外線(IR)連接埠 22 相機功能鍵 重置按鈕 23 24 耳機插孔 25 麥克風 26 Mini-USB 連接埠

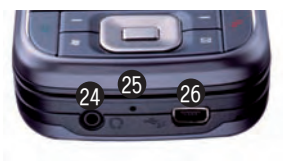

底部外觀

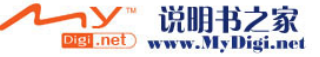

### 裝置組成部份功能敘述

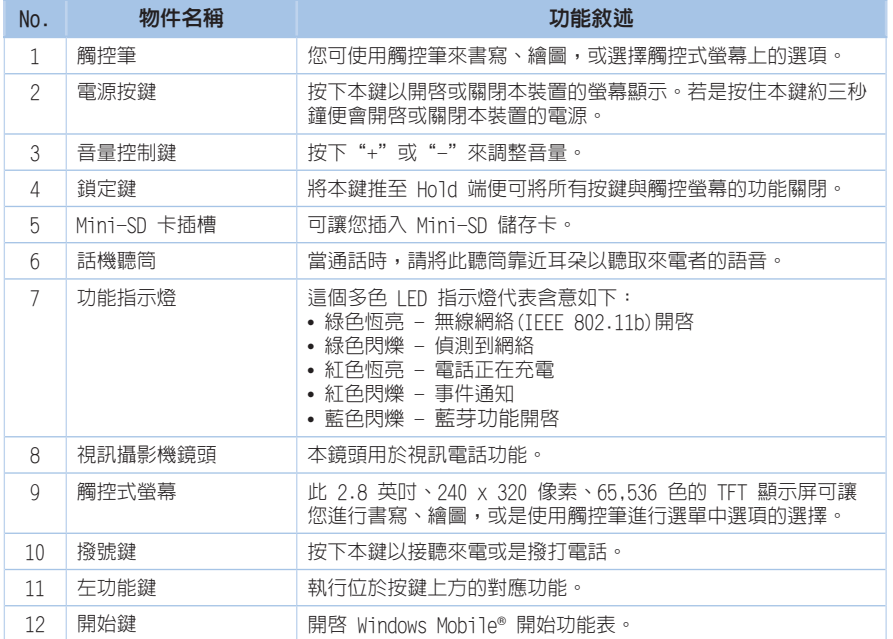

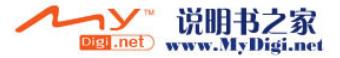

#### 裝置組成部份功能敘述

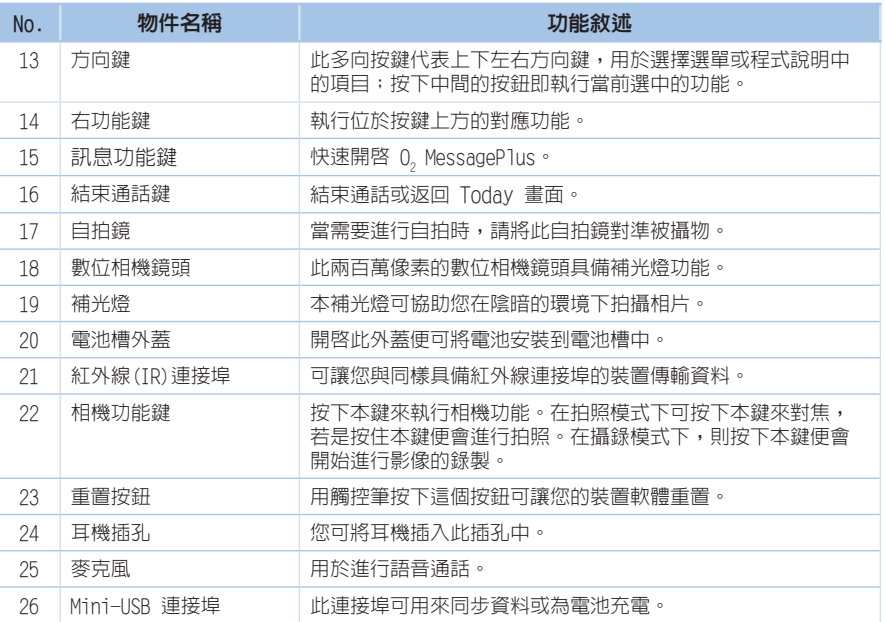

注意:

若需要硬體重置,請同時按下方向鍵「上」與重置按鈕。警告:進行硬體重置將刪除裝置中儲存的所有的個人資料。在<br>進行硬體重置前,我們強烈建議您先進行資料備份。

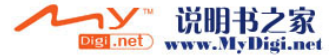

#### QWERTY 鍵盤

O。Xda Zinc 裝置具備一個 OWERTY 鍵盤,與標準 PC 鍵盤很相似。將螢幕面板滑向右邊,即可 看到鍵盤(如下圖所示)。

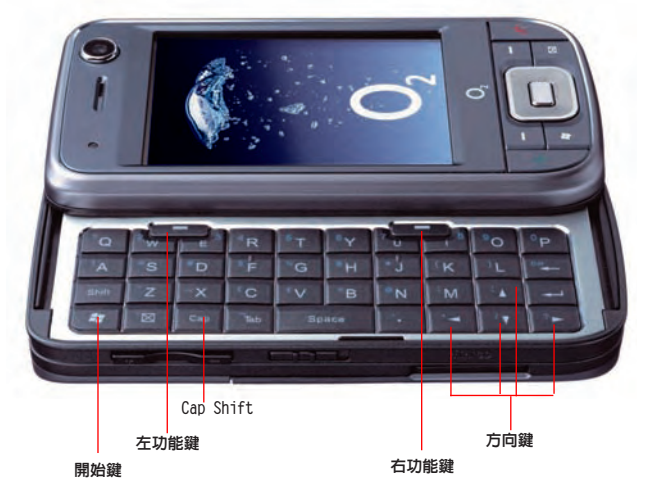

### 使用 QWERTY 鍵盤

使用 QWERTY 鍵盤的小技巧:

- 使用「Cap Shift」鍵來輸入大寫字母。
- 按下左/右功能鍵即可執行顯示於按鍵上方的對應功能。
- 按下「開始鍵」可開啟開始功能表。
- 按下方向鍵可做方向上的 说明书之家 Digi.net www.MyDigi.net

## 1.2 準備好您的裝置

#### 安裝 SIM/USIM 卡與電池

在您使用 O, Xda Zinc 打電話之前,您需要將 SIM/USIM 卡裝入本裝置中。在 SIM/USIM 卡中 包含有您的行動電話號碼、系統註冊資訊、電話簿與額外的記憶空間。

您的 O2 Xda Zinc 產品包裝中內含一塊可充電的鋰電池。

由於新電池並未充滿電,在您開始使用之前,請務必先將電池完全充滿。新電池至少需要完全 充電/放電四次,才可達到其標稱的容量。我們建議您將電池整夜充電,即使裝置指示電池已 充滿,仍繼續為之充電數小時。

注意:

請只使用 0<sub>2</sub> 認證合格的電池。

請依照下面的步驟來安裝 SIM/USIM 卡與電 池:

1.移除電池槽外蓋。

注意: 若裝置電源是開啟的,當您移除電池槽外蓋 後,裝置電源將自動關閉。

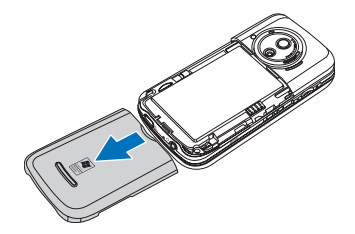

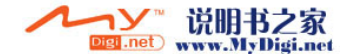

3.將 SIM/USIM 卡金屬接緣面向下,並使 其缺角對準插槽的左上角,然後將其輕 輕推入插槽中,如右圖所示。

4.將電池的金屬接緣側對準機身電池槽的 對應接緣,接著將電池放入電池槽並向 下壓。

5.將電池槽外蓋重新裝回原位。

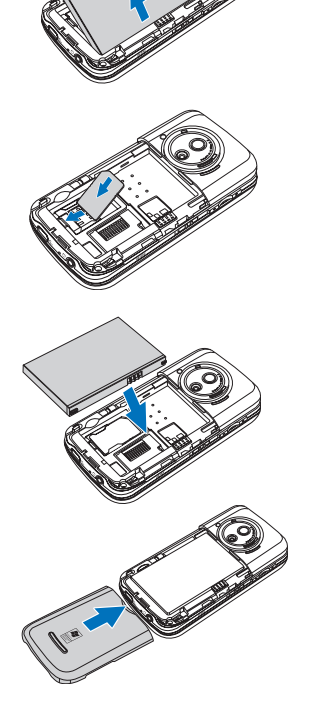

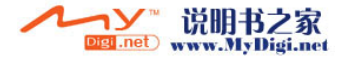

#### 為雷池充雷

由於產品包裝中内含的電池並未充滿電,在第一次使用之前,請務必為電池充電四小時以上。 請依照下列步驟為雷池充雷:

1. 將 AC 雷源供應器的 USB 接頭端連接到裝置底部的系統連接插座上。

2. 接著將 AC 電源供應器的變壓器端插入室内插座,便可為裝置進行充電。

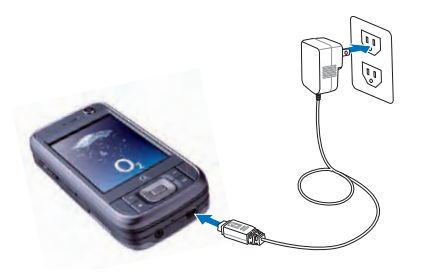

#### 注意:

• 若您的電池電力已完全耗盡,則您至少需要充電二十分鐘才可以重新開機。

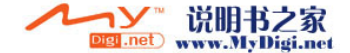

## 1.3 開始使用

#### 開啓裝置的電源

在您首次開啓您的 0, Xda Zinc 之前,請先確認您的 0, Xda Zinc 已經完全充電。接著按住 裝置上方的電源按鍵, 即可開啓  $0$ , Xda Zinc 的電源。 請依照下面的步驟開啓裝置雷源:

- 1. 按住裝置上方的電源按鍵。
- 2. 依照螢幕提示校準螢幕並設定時區。

#### 使用觸控筆

觸控筆為一外型像筆的輔助輸入裝置,位於 O<sub>2</sub> Xda Zinc 的右上方。

- 您可使用觸控筆在螢幕上淮行書寫,繪畫,點選,或拖曳選項的動作。
- 使用觸控筆點選項目以選擇。
- 使用觸控筆點選並按住選頂來檢視選頂的子選單。 觸控

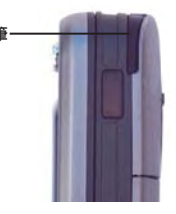

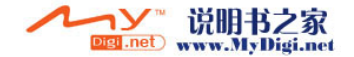

### 校準  $0_{_2}$  Xda Zinc 的螢幕

校準裝置的螢幕可確保系統正確回應您的觸控筆點選。這一操作需要您穩定且準確地點選螢幕上 每一個位置的目標中心。

請依照以下的步驟來校準螢幕:

- 1.點選 **開始 > 設定 > 系統** 標籤頁,然 後點選 螢幕 圖示。
- 2. 在 一般 標籤百中點選 校準螢幕, 並 依照螢幕提示完成校準螢幕的動作。

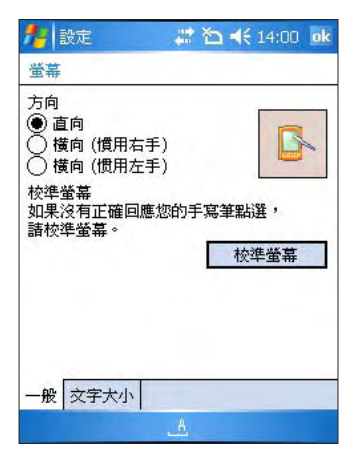

#### 重要:

在接下來的章節中出現的產品圖片、螢幕截圖、圖示及其他相關資訊僅供參考。它們可能與您實際在螢幕上看到的不完 全相同。

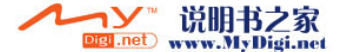

## 1.4 Today 畫面

Today 畫面顯示很多對您有用的資訊。您可以設定 Today 畫面,使其顯示您需要的所有重要資 訊。

- 要淮入 Today 畫面,請點選 **開始** > **Today**。
- 要個人化您的 Today 書面,請點選 **開始 > 設定 > 個人** 標籤頁 > **Today**。 以下描述了 Today 畫面上常見的資訊。
- 注意:下面的螢幕畫面可能與您在裝置上看到的不完全一致。若您是第一次使用您的裝置, 您可能需要執行 O<sub>2</sub> AutoInstall 以安裝一些應用程式,並使其顯示於 Today 畫面。

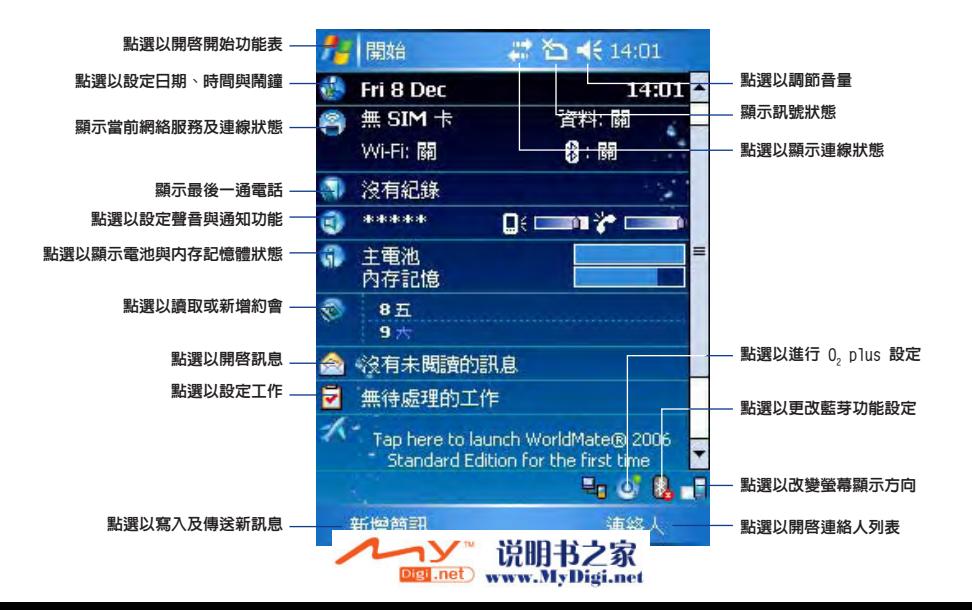

### 狀態指示

Today 畫面上狀態圖示的代表含義如下表所示。

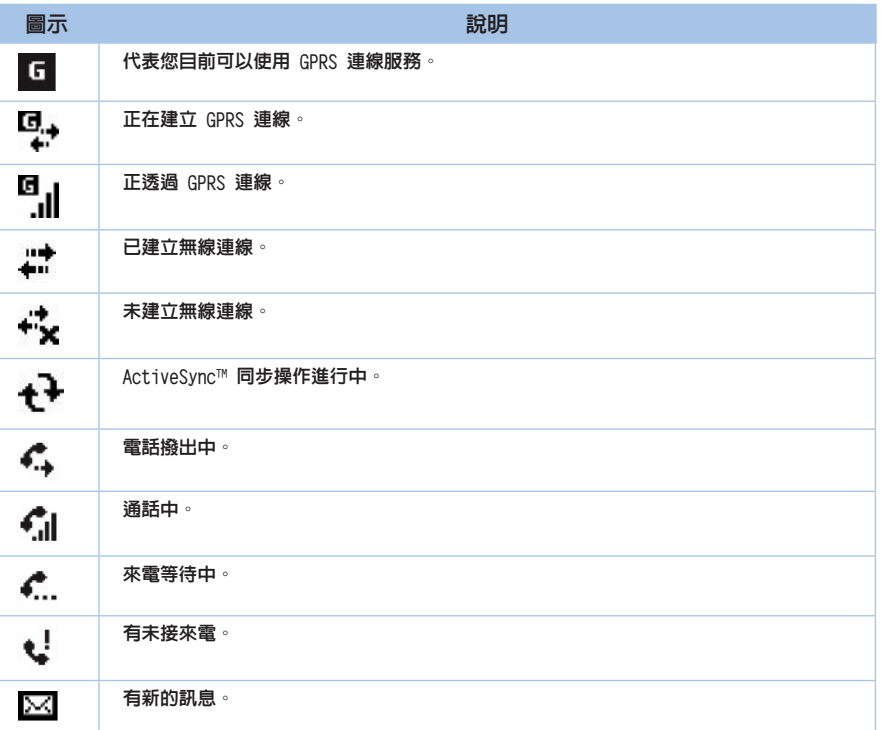

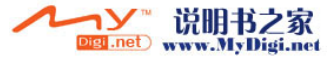

#### 狀態指示

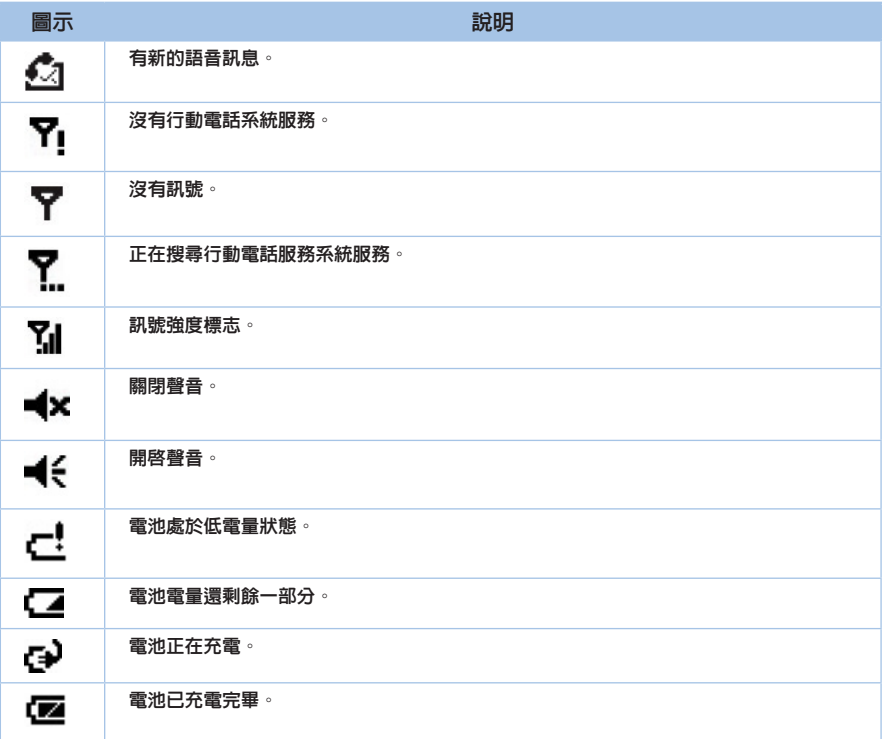

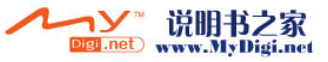

### 狀態指示

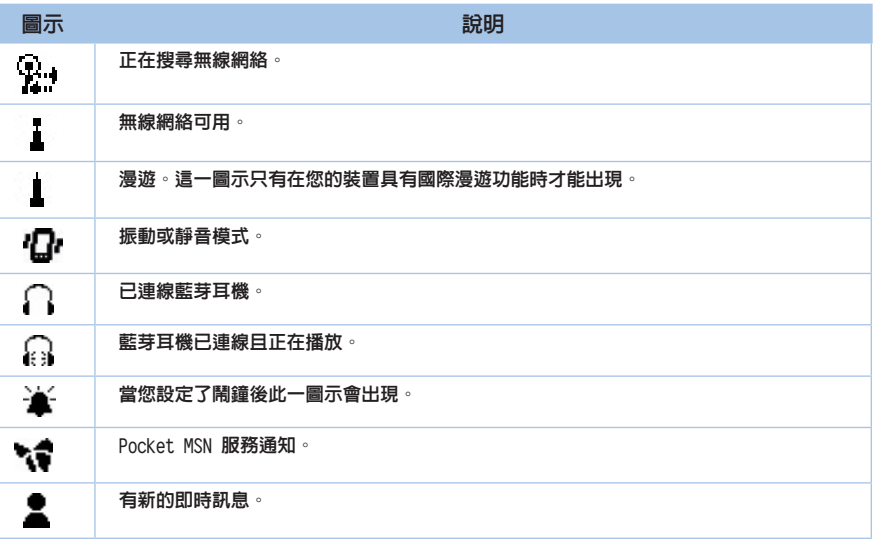

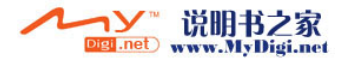

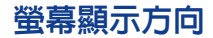

您可以將螢幕設為三種不同的方向:

- 1. 直向
- 2. 橫向 (慣用右手)
- 3. 橫向 (慣用左手)

設定為直向模式可讓您更方便地檢視或執行某些應用程式。當您瀏覽相片、觀看影片或檢視較長 的文字檔案時,可將裝置設為橫向模式。

要改變螢幕的顯示方向,請點選 **開始 > 設定 > 系統** 標籤頁 > **螢幕**, 然後選擇所需的螢幕顯 示方向。

您也可以點選 ← 小圖示來改變螢幕的顯示方向。

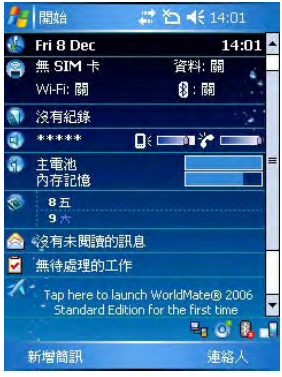

直向模式

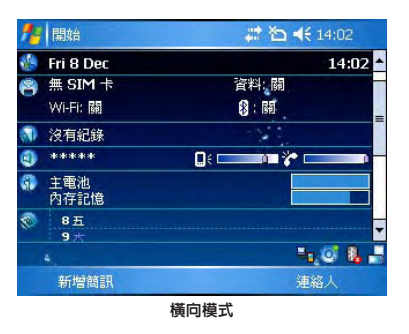

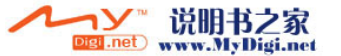

#### 開始功能表

開始功能表包含了許多您經常使用的程式與應用軟體。 點選 開始 即可顯示開始功能表中的項目:

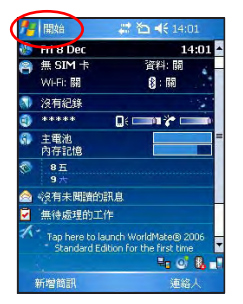

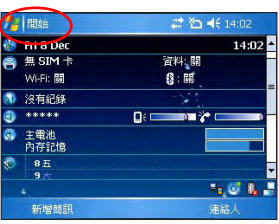

直向模式 きょうしょう こうしょう おおおお 横向模式

您也可以自己個人化出現在開始功能表中的 項目。

請依照下列步驟來個人化開始功能表中的項 目:

- 1.點選 開始 > 設定 > 個人 標籤頁 > 功能表。
- 2.勾選您希望顯示於開始功能表中的項 目。您最多可以選擇七(7)個項目。

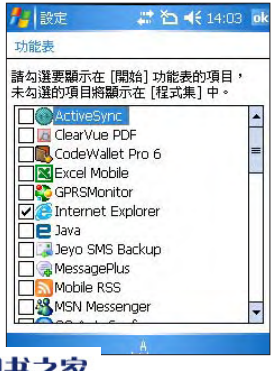

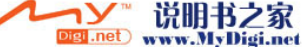

# 第 2 章 輸入資訊

- 2.1 使用輸入面板
- 2.2 在螢幕上書寫與繪畫
- 2.3 使用錄音功能
- 2.4 使用 ActiveSync™ 功能
- 2.5 與 Exchange Server 同步
- 2.6 搜尋資訊
- 2.7 說明

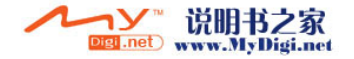

## 2.1 使用輸入面板

當您開啓一個應用程式或選擇需要輸入文字、數字、符號的欄位時,輸入面板的圖示會顯示在選 單下方。輸入面板有多種輸入方式可供您選擇。這些輸入方式包括有:中英文虛擬鍵盤輸入、手 寫板、全螢幕手寫等多種方式,其中手寫板與全螢幕手寫支援文字辨識功能。請點選輸入法旁的 △符號切換輸入法。

#### 使用手寫板

使用手寫板可以讓您直接使用觸控筆來書寫文字、數字、符號,或標點符號,而上述您所輸入的 文字、符號等都會被轉換為如同使用虛擬鍵盤所輸入的文字與符號。

請依照下列步驟使用手寫板:

- 1. 在應用程式中,點選書面下方的輸入面板箭頭圖示,接著請選擇 手寫板。
- 2. 在畫面下方特定的書寫區直接書寫文字、數字、符號,或標點符號。

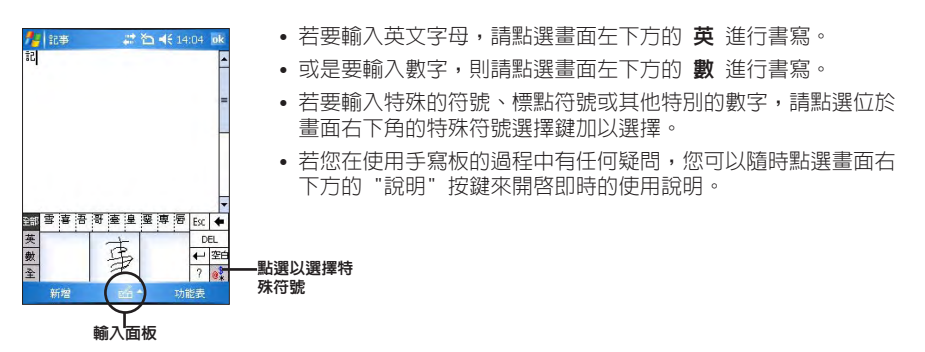

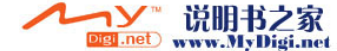

#### 使用螢幕虛擬鍵盤

在需要進行文字輸入時,藉由使用螢幕虛擬鍵盤,您將可以輸入文字、符號,或其他特殊符號。 請依照下列步驟來使用螢幕虛擬鍵盤:

- 1.在應用程式中,點選書面下方的輸入面板箭頭圖示,接著請選擇 **注音** 或 倉頡 輸入。在 英文鍵盤時可以點選 Shift 切換英文大小寫及符號。
- 2.接著您便可以使用螢幕虛擬鍵盤配合注音或倉頡輸入法來輸入中文。
- 3.若您想要輸入英文、數字或特殊符號,請點選虛擬鍵盤左下角的 "英"、"符" 鍵來切換不 同的虛擬鍵盤。

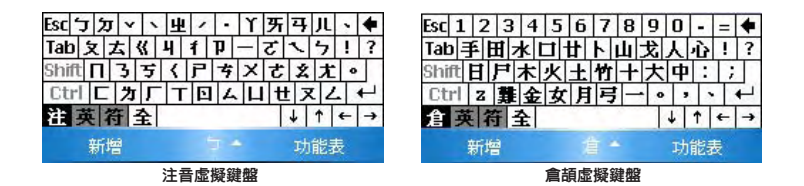

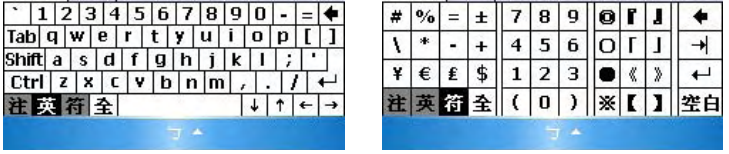

英數虛擬鍵盤 李 医二十二指数 医心包结核菌素 医心包结核菌素 医心包结核菌素 医心包结核菌素 医心包结核菌素 医心包结核菌素 医心包结核菌素 医心包结核菌素 医心包结核菌素 医心包结核菌素 医心包结核菌素 医心包结核菌素

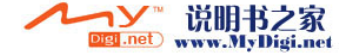

#### 使用全螢幕手寫辨識功能

在螢幕鍵盤右下角點選 全螢幕手寫 符號,即可切換到全螢幕手寫輸入。此時,您可以不需侷限 在手寫板的手寫區域,而可以用觸控筆在螢幕上的任何位置書寫文字,系統同樣會自動辨識,辨 識完成後的文字隨即會出現在您的文件中。

當您欲輸入英文字母或數字時,請在螢幕下方的工作列上點選 「英」、「數」,以使系統辨識 更為準確。

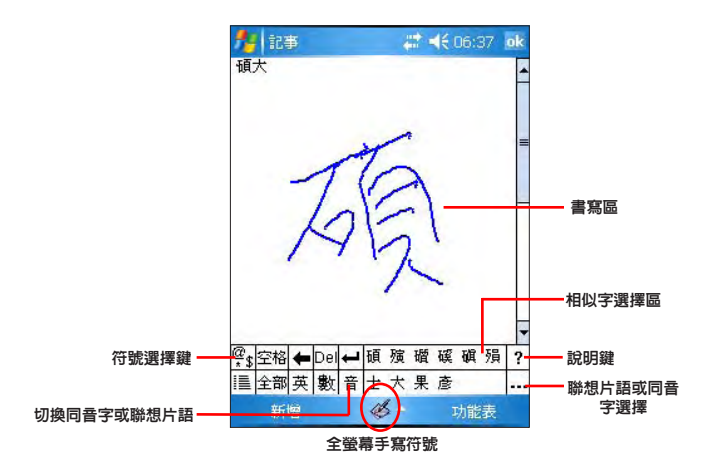

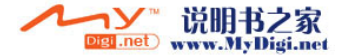

### 2.2 在螢幕上書寫與繪圖

您可以直接在裝置的觸控螢幕上書寫或繪圖進行記事,並將所寫或所畫的記事原封不動地儲存。 若您想要使用這種方式進行記事,請將預設的輸入方式設定為像全螢幕手寫或手寫板這類手寫模 式;若您偏好打字輸入的方式,則請選擇注音、倉頡這類有螢幕虛擬鍵盤的鍵入模式。 請依照下列步驟來設定預設的記事輸入模式:

- 1.點選 開始 > 程式集 > 記事。
- 2.在記事清單中,請點選 功能表 > 選項。
- 3.在預設模式的下拉式選單中,請點選向下鍵來開啟選單並選擇以下兩種模式中的其中一種 為預設輸入模式:
	- 手寫模式- 若您想要在記事中使用自己寫的或畫的記事方式。
	- 鍵入模式- 若您想要建立使用鍵入方式的記事。請利用虛擬鍵盤或手寫板輸入。
- 4.依照您的個人喜好設定其他預設選項。
- 5.設定完畢後,請點選 ok。

請依照下列步驟使用手寫的方式輸入記事:

- 1.點選 開始 > 程式集 > 記事。
- 2. 在記事清單畫面中, 請點選畫面下方的 新**增**。
- 3.在螢幕上直接書寫或以繪圖的方式記下您的記事項目。
- 4.書寫完畢後,請點選 ok 來儲存並回到記事清單中。

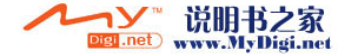

### 2.3 使用錄音功能

您可以使用本裝置來儲存一段對話或是錄下語音記事。

請依照下列步驟來錄製語音:

- 1.點選 開始 > 程式集 > 記事。
- 2.在記事清單畫面中,請點選畫面下方的 新增。
- 3. 若您沒有看到錄音工具列,請點選 功 能表 > 檢視錄音工具列。
- 4.點選 錄書 圖示來開始進行錄音。
- 5.請將手機的收音端儘可能靠近您的嘴巴 或音源。
- 6.當錄音完成時,請點選 停止 圖示。接 著在螢幕的左上角會顯示一個 錄音 圖 示。
- 7.點選 ok。

請依照下列步驟在一則已儲存的記事中增加錄製語音:

- 1.點選 開始 > 程式集 > 記事。
- 2.在記事清單畫面中,點選以開啟一則已儲存的記事。
- 3. 若您沒有看到錄音工具列,請點選 功**能表 > 檢視錄音工具列**。
- 4.點選 錄音 圖示來開始進行錄音。
- 5.請將手機的收音端儘可能靠近您的嘴巴或音源。

6.當錄音完成時,請點選 停止 圖示。接著在螢幕的左上角會顯示一個 錄音 圖示。 7.點選 ok。

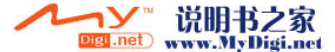

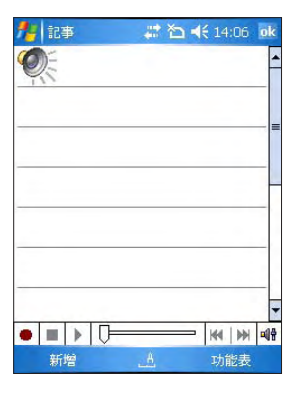

## 2.4 使用 ActiveSync™ 功能

ActiveSvnc™ 功能可以讓您同步 0, Xda Zinc 裝置中與個人電腦中的資料。此外,若您的系統 ncerner, here is a serverner of the first from the server, and the server of the sync™ 功能也 可以透過無線或是手機網絡服務的方式來與 Microsoft Exchange Server 進行同步。當您的 0。 Xda Zinc 與 Exchange 同步時,即使您的電腦沒有開機,也可以獲得最新的同步訊息。

當同步作業進行時,ActiveSync™ 功能會自動比對 0, Xda Zinc 與您的電腦或 Exchange Server 中的資料,並自動更新最新的資料到 0, Xda Zinc 裝置中。

您可以選擇使用 ActiveSync™ 功能來同步以下項目:

- 連絡人
- 行事曆
- 電子郵件
- 工作
- 記事
- 我的最愛
- 檔案
- 媒體檔案

您也可以在未進行同步時交換您的個人電腦/筆記型電腦與您的 O2 Xda Zinc 中的資料。 ActiveSync™ 程式已預先安裝在您的 0, Xda Zinc 裝置中,但在您與電腦進行同步前,您必須 先在電腦端安裝 ActiveSync™ 軟體。請使用產品包裝中的安裝光碟來安裝 ActiveSync™。 在您安裝完 ActiveSync<sup>™</sup> 並設定好電腦與 0, Xda Zinc 間的同步關係設定後, ActiveSync<sup>™</sup> 功 能會自動辨識 0, Xda Zinc 並開始傳送資料到 0, Xda Zinc 裝置中。

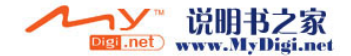

若您想要透過公司或系統服務商來同步 0, Xda Zinc 與 Exchange Server, 在您使用同步設定 精靈前,請先向您的網絡管理者取得 Exchange Server 名稱,與您的使用者帳號名稱、密碼與 網域名稱。

請依照下列步驟,透過安裝光碟在您的電腦端安裝與設定 ActiveSync™ 程式:

- 1.將產品包裝中內含的安裝光碟至入光碟機中。
- 2.請依照螢幕指示來完成安裝。
- 3. 在程式安裝完成後,當您連接好您的  $0_{\textrm{\tiny{2}}}$  Xda Zinc 與個人電腦後,設定精靈會自動出現。 請依照螢幕指示輸入相關資訊以完成安裝精靈所需的設定。
- 4.在同步設定精靈中,您可以:
	- 設定一組可直接與 Exchange Server 進行同步的 Exchange Server 連線。而這項設定 需要由您的網絡管理者提供相關的設定參數進行輸入。
	- 在您的  $0_{_{\rm 2}}$  Xda Zinc 與個人電腦間建立一組同步關係。
- 5.選擇您想要進行同步的資料種類。
- 6. 在您完成安裝精靈的設定後,ActiveSvnc™會自動同步您的裝置。在同步作業完畢之後, 您可以選擇解除裝置間的連線。

#### 注意:

- 當連線時,您的 O<sub>2</sub> Xda Zinc 會與電腦自動進行同步。當您每次使用 ActiveSync™ 功能進行同步後,便會同時更新 O2 Xda Zinc 與電腦中的資料。
- 若您要獲得更多關於 ActiveSync™ 功能的相關資訊,請參考 Windows® Mobile 作業系統中的說明檔。

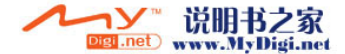

#### 透過 USB 進行同步

您可以使用產品包裝中內含的 USB 連接線來連接 O2 Xda Zinc 與您的電腦進行同步作業。 請依照下列步驟透過 USB 進行同步:

- 1.在您將 ActiveSync™ 安裝到電腦端後,請將 USB 連接線的小頭端連接到 O<sub>2</sub> Xda Zinc 底 部的系統連接插槽。
- 2.接著請將 USB 連接線的另一端連接到您電腦上的 USB 連接埠。當您連接好 O<sub>2</sub> Xda Zinc 與電腦後, Active Sync™ 便會開始自動同步這兩個裝置中的資料。

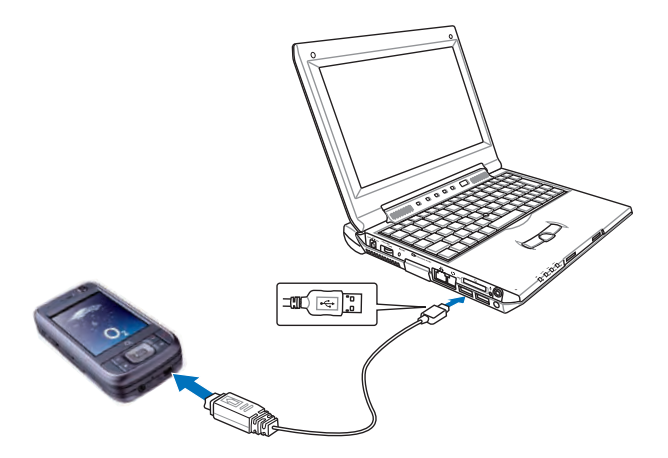

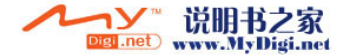

#### 透過紅外線功能進行同步

您可以使用 O2 Xda Zinc 中內建的紅外線功能來連接 O2 Xda Zinc 與電腦。 請依照下列步驟透過紅外線功能進行同步:

- 1. 在您的電腦端設定 ActiveSync™ 可以接受紅外線連接。請參考您電腦中 ActiveSync™ 說 明檔的相關說明進行操作。
- 2.在您的 O<sub>2</sub> Xda Zinc,點選 **開始 > 程式集 > ActiveSync**。
- 3. 在 ActiveSync™ 的功能視窗中,請點選 **功能表 > 使用紅外線連線**。在此請確認您 0<sub>2</sub> Xda Zinc 與電腦中的紅外線功能都已開啟,且處於有效的接收範圍內。

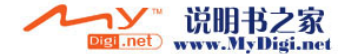
## 2.5 與 Exchange Server 同步

請依照下列步驟與 Fxchange Server 同步:

1. 在 ActiveSync™ 設定畫面中,請點選右 下角的 功能表, 並選擇 新增伺服器來 源。

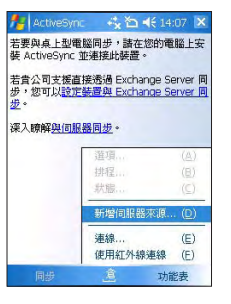

2. 請向您欲連接之 Exchange Server 的 MIS 人員取得伺服器位置並輸入在 伺服 器位址 欄位,若此伺服器是需要加密的 (SSL)連線,則請勾選左側的對話框,輸 入完成後請點選 下一步。

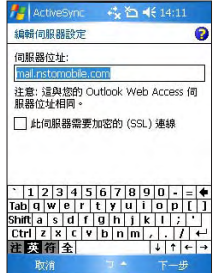

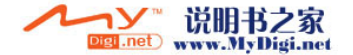

3. 接著請輸入您連接 Exchange Server 所 使用的使用者名稱、密碼與網域,完成 後請點選 下一步。

4. 勾選您所要同步的項目。要更改同步設 定,請選擇相應的項目並按下設定點 接著點選 完成 即可。

5. 開始同步。

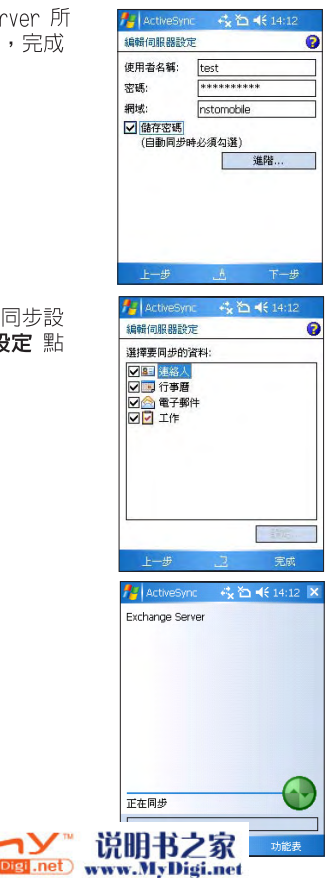

### 設定同步排程

請依照以下步驟設定與 Exchange Server 的同步:

1. 在 ActiveSync™ 畫面中,點選 功能表

> 排程。

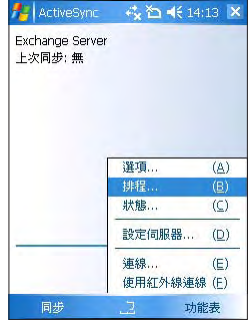

- 2.依據您的需要填寫各欄位。
- 3.完成後點選 ok。

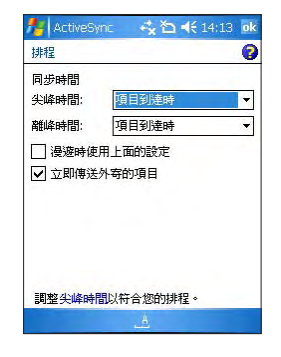

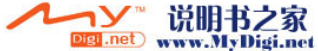

## 2.6 搜尋資訊

使用搜尋工具,您可以搜尋儲存於您的裝置或 MiniSD 卡中的檔案與其他項目。您可以藉由檔案 名稱或詞組來搜尋,搜尋的範圍包括行事曆、連絡人、Excel Mobile、Word Mobile、Outlook Mobile、說明、訊息中心、記事與工作。您也可以選擇只搜尋大於 64 KB 的檔案。 請依照下列步驟搜尋項目:

1.點選 開始 > 程式集 > 搜尋。

2. 在 搜尋 欄位中, 輸入檔案名稱、詞組, 或其他您想要搜尋的資訊。

3.在 類型 欄位中,選擇一個類型,以幫助您更快地搜尋到需要的結果。

4.點選 搜尋。找到的項目會列在 結果 列表中。

5. 在結果果 列表中,點選您需要的項目。

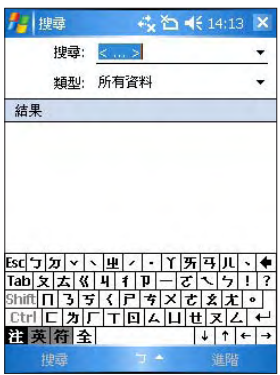

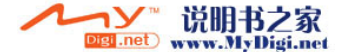

## 2.7 說明

您可以很方便地找到本裝置中任何程式的說明。 請依照下列步驟獲得程式的說明:

• 從 Today 畫面或程式集中,點選 **開始 > 說明**。 此時將出現一個頁面,關於程式使用的說明都以連結的形式顯示於此,使用者可以點選需 要瞭解的資訊。

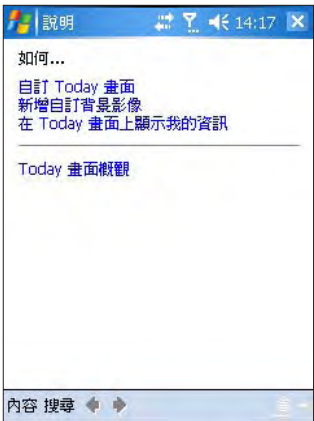

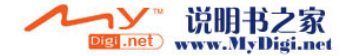

# 第 3 章 電話功能

- 3.1 使用電話
- 3.2 撥打電話
- 3.3 接聽電話
- 3.4 撥打與接聽視訊電話
- 3.5 使用智慧聲控功能

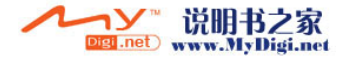

## 3.1 使用電話

與普通的手機一樣,您可以使用 O. Xda Zinc 來撥打或接聽電話。此外您也可以保留已撥電話、<br>———————————————————— 已接來電、未接來電等電話記錄,傳送 SMS 或 MMS 訊息,並在通話中進行錄音記事、從電話簿 撥打連絡人電話,與從 SIM 卡複製連絡人清單至 0, Xda Zinc 中。

### 電話虛擬按鍵

電話虛擬按鍵可讓您方便地撥打電話或存取連絡人、電話記錄、快速撥號,以及進行電話功能設 定。 請依照下面的方法開啟電話頁面:

- 點選 開始 > 電話。
- 按下 通話/傳送 按鍵。
- 直接在鍵盤上按下您要的電話號碼。

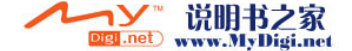

### 調整裝置音量

#### 請依照下列步驟調整裝置音量:

- 1.點選喇叭圖示。
- 2.在音量選單中,您可以:
	- 移動滑鍵即可調整電話音量或裝置 音量。
	- 點選 開、 震動 或 關,可更改系統 與響鈴音量設定。

#### 您也可以按下裝置左側的音量控制鍵來調整裝 置音量。

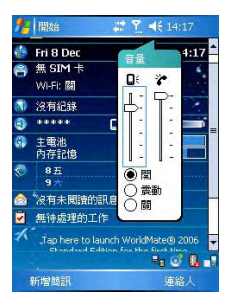

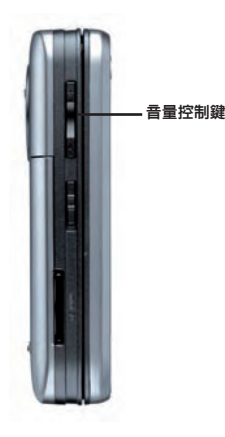

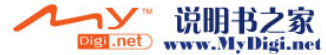

## 3.2 撥打電話

您可以使用實體按鍵或是使用觸控筆操作螢幕虛擬按鍵來撥打電話。您也可以直接透過連絡人、 電話記錄、快速撥號或智慧聲控功能來撥打電話。

### 使用實體按鍵

請依照下列步驟用實體按鍵撥打電話:

- 1.按下鍵盤上的"Chr"按鍵一次,接著輸入一個 數字,或按下 "Chr"按鍵兩次,接著輸入您 需要撥打的電話號碼,然後按下 ↓ 鍵。
- 2.接通後,您即可與對方通話。
- 3. 通話結束後,按下 < 鍵掛斷電話。

### 使用虛擬按鍵

請依照下列步驟用虛擬按鍵撥打電話:

- 1.點選 開始 > 電話。
- 2.從電話頁面,用觸控筆點選您需要撥打的電話 號碼,接著按下 & 1 罐 鍵。 若您輸入了錯誤的號碼,您可以按後退箭頭以 刪除游標左側的數字。
- 3. 接通後,您即可與對方通話。
- 4. 通話結束後,按下 & 練 鍵掛斷電話。

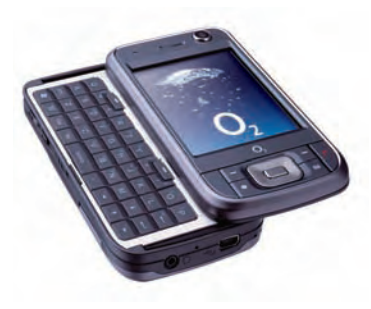

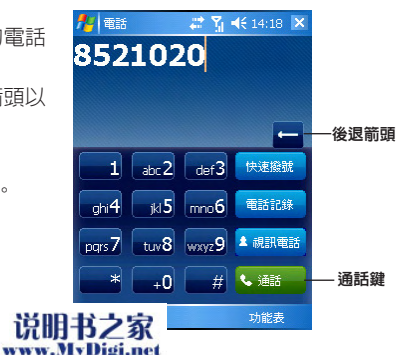

**3**

電話功能

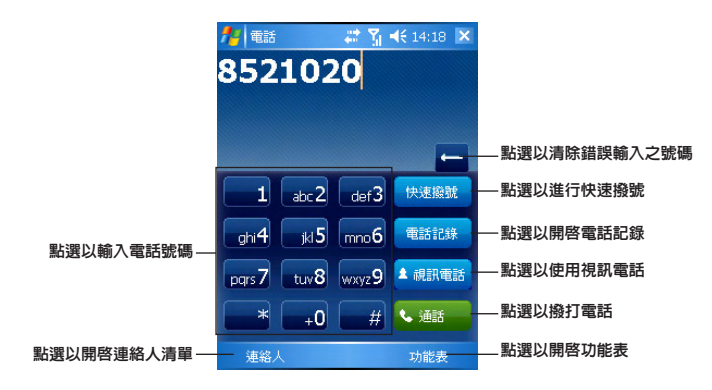

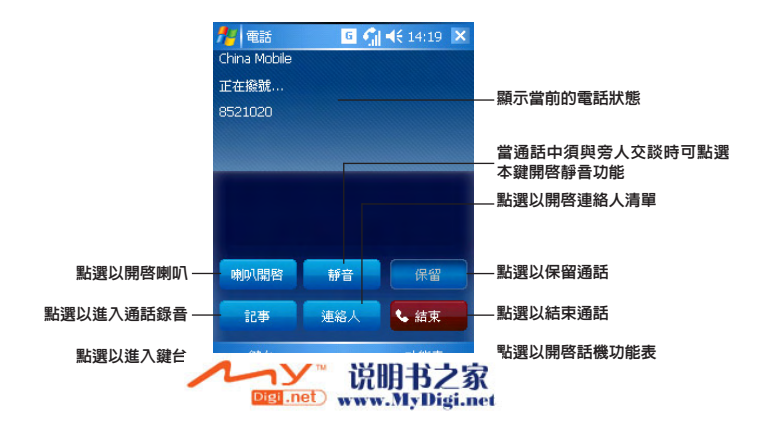

### 透過連絡人撥打電話

請依照下列步驟直接透過連絡人撥打電話:

- 1 點選 **盟始 > 雷話**。
- 2. 在雷話虛擬按鍵頁面,點選 連絡人 或按下左功能鍵。

您也可以從 Todav 書面功能表中點選 **連絡人** 項,或直接按下右功能鍵以開啓連絡人頁 面。

- 3.您可用以下任何一種方式來撥打電話:
	- 點選以選擇一個連絡人,然後點選 撥號。
	- 選擇一個連絡人,然後按下 通話/傳送 鍵。
	- 您也可以用觸控筆按住一個連絡人,接著在出現的選單中點選 **撥號**。

### 透過電話記錄撥打電話

- 請依照下列步驟透過電話記錄撥打電話:
	- 1.點選 開始 > 電話。
	- 2. 在電話虚擬按鍵頁面,點選 電話記錄 鍵。
	- 3. 找到需要的連絡人或雷話號碼,然後點選 機 號。

若要在其他類別中搜尋更多電話號碼,請點選 功能表 > 篩選 並選擇一個類別。

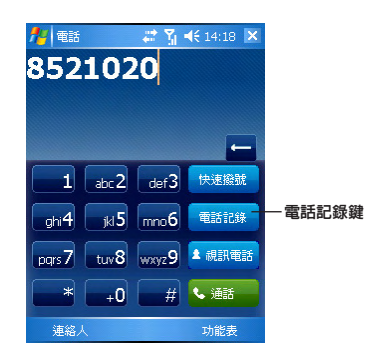

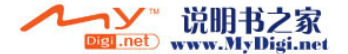

### 使用快速撥號

使用快速撥號功能,您將可以只需按下一個鍵便開始撥打您較常撥打的電話號碼。舉例來說,若 您將一個常撥的電話號碼指定數字鍵2為快速撥號鍵,則當您按住數字鍵 。 e @ 自動撥打該 電話號碼。

請依照下列步驟來建立一個快速撥號:

- 1.請先確認您要建立快速撥號的電話號碼已經存在於連絡人清單中。
- 2.點選 開始 > 電話。
- 3. 在雷話虛擬按鍵百面上,請點選 快**速撥號** 按鍵。
- 4.點選 功能表 > 新增。
- 5.從連絡人清單中點選一位連絡人,並點選視窗下方的 **選取**。
- 6.接著在快速撥號設定視窗中,請使用下拉式選單選擇一個可用的快速撥號鍵,接著點選 ok 確認。

從連絡人清單中建立一個快速撥號:

- 1.在連絡人清單中,請以觸控筆按住一個連絡人名字。
- 2. 接著在子選單中,選擇 加到快速撥號。
- 3.在快速撥號設定視窗中,請使用下拉式選單選擇一個可用的快速撥號鍵,接著點選 ok 確 認。

若要清除一個快速撥號:

• 在快速撥號清單中,按住你想要清除的一則快速撥號,接著選擇 刪除 即可。

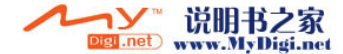

## 3.3 接聽電話

當有雷話撥入時,螢幕會出現一個提示訊息,您可以選擇接聽或略過這個撥入的雷話。 請依照下面的步驟接聽或略過撥入的電話:

- 要接聽這個電話,請點選 接聽,或按下 、 按鍵。
- 要略過這個電話,請點選 略過,或按下 ♪ 按鍵。

小技巧:長按 ◆ 按鍵可將電話切換為免提模式。

當有電話撥入時,螢幕上會出現下面的畫面:

- 點選 接聽 以接聽這個電話,或
- 點選 略過 不接這個電話。

在通話過程中,您也可以選擇其他電話選項,如:

- 保留
- 會議
- 建立記事

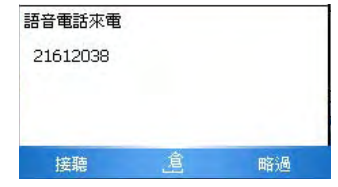

若要中止通話:

• 點選 結束 或按下裝置的 / 按鍵即可中止一個撥入或撥出的電話。

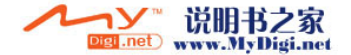

## 3.4 撥打與接聽視訊電話

您可以用 O2 Xda Zinc 撥打帶有即時視訊的視訊電話。

請依照下列步驟撥打視訊電話:

- 在電話虛擬按鍵頁面,點選 鍵,或
- 從 連絡人 中選擇一個連絡人,然後點選 功能表 > 視訊電話,或
- 從電話記錄中用觸控筆按住一個連絡人,接著在出現的選單中點選 **視訊電話**。 您可以點選 影像切換 圖示來調節螢幕上的圖像,並可點選 開啓相機/關閉相機 圖示來 開啟/關閉相機。

請依照下列步驟接聽視訊電話:

- 要接聽一個視訊雷話,請點選 接聽。
- 要略渦一個視訊雷話,請點選 略過,或按下 結束 鍵。

注意:

受訊號強度的影響,連線後可能需要數秒鐘才能在螢幕上看到圖像。串流檔案的品質也會受影響。

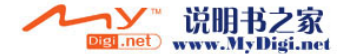

**3**

## 3.5 使用智慧聲控功能

請依照下列步驟用智慧聲控功能來撥號:

#### 1. 點選 盟始 > 程式集 > 智彗聲控。

- 2. 當出現如右圖所示的智慧聲控主畫面後,請 依照語音指示說出符合畫面中 < > 間文字 所提示的相關功能來讓智慧聲控開啟對應的 功能。
- 3. 您可以說「打電話到」然後說出連絡人的名 字,即可打電話給該連絡人。
- 4.當系統詢問是否確認時,說「確認」或「取 消」。

若您說了「確認」,智慧聲控功能將執行此一 操作,並撥打相應的電話號碼;否則,將返回 智慧聲控功能表。

5. 說「再見」即可離開智慧聲控頁面。

2 智慧整控 ↓ 回 了 4 (14:23 X 您可說: 打雷話到<連絡人> <住宅/公司/行動電話> 數字撥號 / 重撥 / 回覆來雷 開啓<應用程式> 簡訊 / 電子郵件 / 現在時間 **杳詢 <淖絡人>** <本日/明日/一週>會議 音樂播放 / 暫停播放 / 繼續播放 **トー首/下一首** 播放 <音樂檔> 電話記錄 / 會議模式 指令說明 再見 重新開始 選項

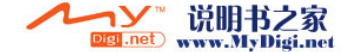

# 第 4 章 無線網絡功能

- 4.1 使用藍芽功能
- 4.2 使用無線網絡 (IEEE 802.11b)
- 4.3 使用紅外線功能(IR)
- 4.4 GPRS 連線設定

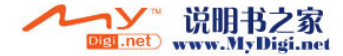

## 4.1 使用藍芽功能

### 概述

藍芽功能是一種短距離的無線連線技術,可讓相容於藍芽技術的裝置,在 10 公尺 (30 英呎) 的距離内淮行無線的連線與資料的交換。

若您的 0, Xda Zinc 開始藍芽功能,您將可以:

- 與其他支援藍芽技術的裝置谁行連線與資訊的同步 (例如傳送檔案、工作,與連絡人資 料)。
- 使用藍芽連線服務。在您使用藍芽與其他裝置或電腦連線之後,您便可以使用該裝置所支 援的藍芽無線傳輸服務。

## 啓動 O。Xda Zinc 的藍芽功能

請依照下列步驟來啓用 0, Xda Zinc 的藍芽功能:

- 1. 點選 開始 > 設定 > 連線 標籤頁, 接著點選 Bluetooth設定 圖示。
- 2.在 Bluetooth 設定視窗中,請點選 一**般** 標籤頁。
- 3. 點選書面上的 **開啓** 鍵。接著藍芽狀能便會顯示為開啓,此時 **關閉** 鍵會亮起。

您也可以從 Today 畫面中開啓或關閉藍芽功能:

- 1. 找出位於 Today 畫面右下角的藍芽圖示 <mark>找</mark>。
- 2. 點選 <mark>\$</mark> 圖示來開啓子選單,並點選 開啓 Bluetooth。

若在 Today 畫面右下角的藍芽圖示顯示為 2, 代表藍芽功能是關閉的。

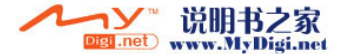

### 藍芽功能設定

請依照下列步驟進行  $0_{\tiny 2}$  Xda Zinc 的藍芽功能設定:

- 1. 點選 開始 > 設定 > 連線 標籤頁,接著點選 Bluetooth設定 圖示。
- 2. 在 Bluetooth 設定畫面中,您可以選擇下列標籤頁:
	- 一般 可以讓您建立使用者設定檔、開啓或關閉藍芽功能、顯示藍芽狀態,並提供至 藍芽管理員的連結。
	- 協助功能 可以讓您設定裝置的名稱、檢視藍芽裝置位址、選擇您可連線的遠端裝置, 並設定遠端裝置能否偵測到您的裝置。
	- 服務 開啓或關閉藍芽服務、需要授權、需要驗證(通行碼),與設定需要加密。此外 您也可以由此頁面進入進階設定。

當您開啟藍芽功能後可供選擇的服務類型。請由下列清單中選擇一項服務並建立相關的連線設 定。

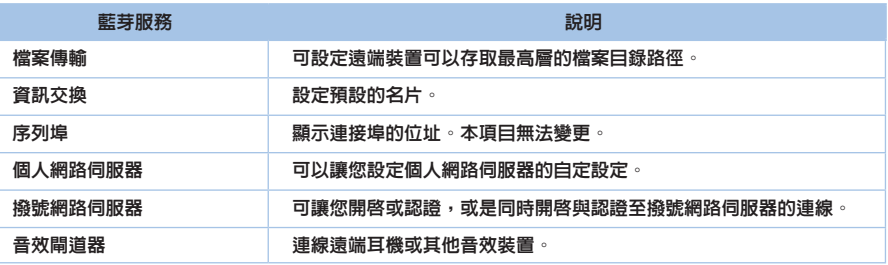

注意:

本章節中提到的藍芽裝置的設定說明僅供參考。若這裡的說明與您藍芽裝置的說明書中之描述不符,請以後者為準。

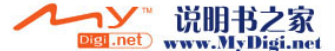

#### 使用藍芽耳機

#### 單聲道耳機設定

- 1.確認您手機的藍芽功能已經開啟。
- 2.若藍芽功能是關閉的,在 Today 畫面中 點選 2. 圖示,並在隨即出現的選單中 點選 Bluetooth 管理員。

- 3. 在 Bluetooth 管理員頁面中,點選新 增。
- 4. 在連線精靈頁面,點選 免持裝置/耳機 設定,接著點選 下一步。

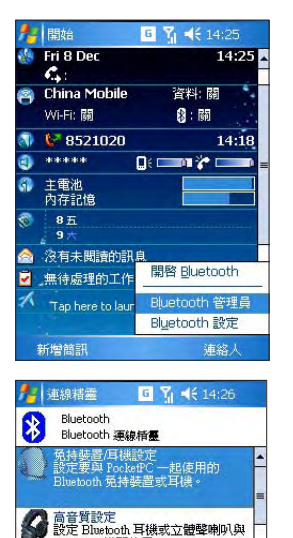

**4**

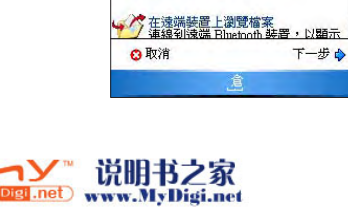

PocketPC 搭配使用。

執行 ActiveSync<br>與支援 Bluetooth 的電腦建立<br>ActiveSync 合作關係。

- 5. 請確認您的耳機裝置已準備就緒,並可 接收傳入的連線要求,然後點選 下一 步。
- 6. 從列表中選擇您的藍芽耳機的名稱,然 後點選 下一步。

- 7.在識別碼部分,輸入您的藍芽耳機裝置 的識別碼(由字符與數字構成),接著 點選 ok。您可以從藍芽耳機說明書中 找到此識別碼。
- 8.點選 完成。現在您就可以開始使用您的 藍芽耳機了。

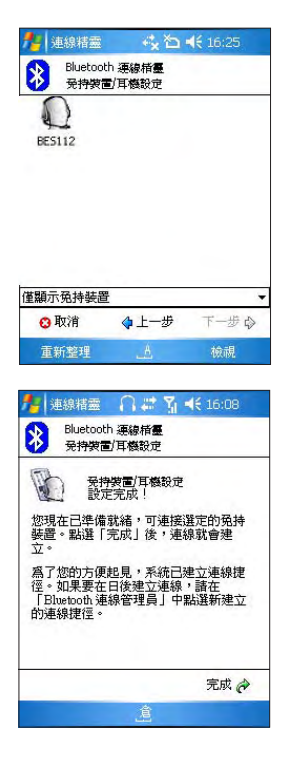

注意:

若本裝置與藍芽耳機連線失敗,點選欲連線裝置之圖示,然後點選「連線」即可,不需要重新配對裝置。

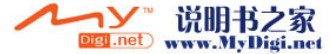

#### 立體聲耳機設定

O2 Xda Zinc 可支援用於藍芽立體聲耳機的 A2DP (Advanced Audio Distribution Profile)功 能。請確認您的立體聲耳機也支援 A2DP 功能。

- 1.在 Today 主畫面點選 <mark>も</mark> 圖示,並在 隨即出現的選單中點選 Bluetooth 管理 員。
- 2. 在 Bluetooth 管理員頁面中,點選 新 增,並選擇 高音質設定。
- 3.請確認您的立體聲耳機裝置已準備就 緒,並可接收傳入的連線要求,然後點 選 下一步。

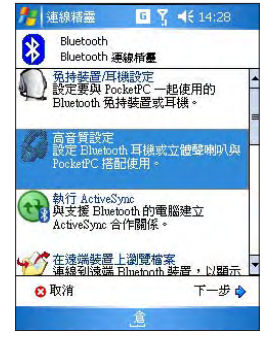

4.點選您立體聲耳機裝置的名稱,然後點 選 下一步。

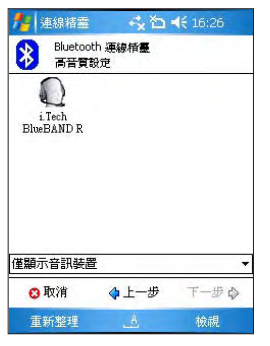

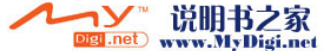

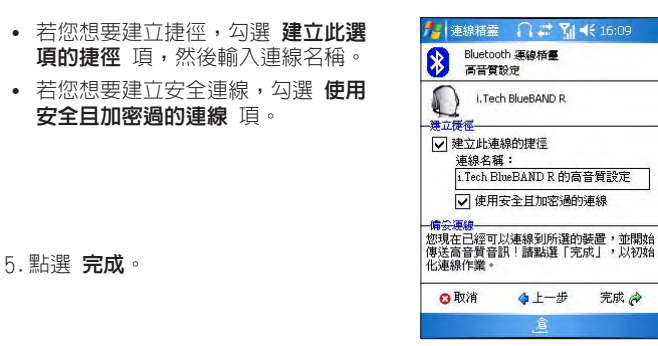

#### 使用藍芽裝置

請依照下列步驟設定藍芽裝置:

- 1.確認手機的藍芽功能已經開啟。
- 2.在 Today 主畫面中點選 <mark>找</mark> 圖示,並在隨即出現的選單中點選 Bluetooth 管**理員**。

Digi .net

- 3. 在 Bluetooth 管理員百面中,點選 新 增。
- 4. 請確認您的藍芽裝置已準備就緒,並可 接收傳入的連線要求。
- 5. 在 連 線 精 靈 百 面 中 , 點 選 查 看 Bluetooth 裝置 接著點選 下一步。
- 6. 從列表中選擇您的藍芽裝置的名稱,然 後點選 下一步。
- 7. 依據您的需要,在 **選取服務** 列表中選 擇一項服務,接著點選 下一步。
- 8. 點選 完成。

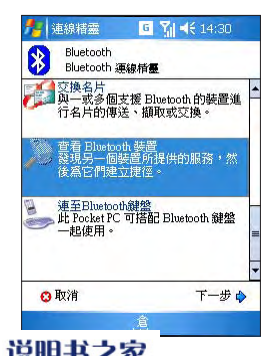

www.MyDigi.net

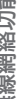

- 9. 用觸控筆按住捷徑圖示,在隨即出現的選單中點選 連線。
- 10.在識別碼部分,輸入您的藍芽裝置的識別碼(由字符與數字構成),接著點選 ok。您可 以從藍芽耳機說明書中找到此識別碼。

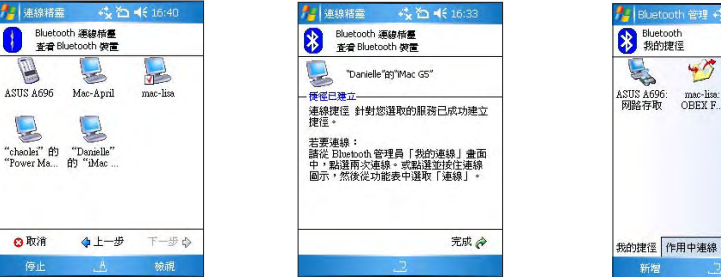

#### 設定 Bluetooth® 撥號網絡

您的裝置內建了 Bluetooth**®** 撥號網絡(DUN) 功能,可讓您使用本裝置作為數據機,使筆記型電 腦或桌上型電腦取得無線網絡連線。

請依照下列步驟來設定 Bluetooth® DUN:

- 1.將您的電話之藍芽模式設定為 其他裝置可以搜尋到我。
- 2.在您的雷腦上,點選 開始 > 控制台 > 電話與數據機選項 > 數據機。選擇 Bluetooth Modem,接著進入 內容 > 進階 > 外加設定 > 外加初始化命令。 輸入外加撥號命令如下:AT+cgdcont = 1, "ip","internet"("internet" 指服務 提供商特定的 APN)。
- 3.在您的電腦上,從 Bluetooth 管理員中找到  $0_{_2}$  Xda Zinc。
- 4.用滑鼠右鍵按 O<sub>2</sub> Xda Zinc,接著選擇 **探尋可用服務**。
- 5.雙按"**撥號網路在 O<sub>2</sub> Xda Zinc**"。
- 6. 在"機號"欄位輸入"\*99#\*"。

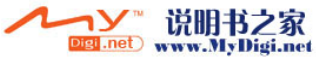

**4**

**You 46 16:34 D** 

 $\sqrt{}$ "Danielle"<br>#h "iMec

功能表

## 4.2 使用無線網絡 (IEEE 802.11b)

## 簡介

使用無線網絡功能,可以讓您體驗無須連線即可上網的便利。這項使用 802.11 系列通訊協定 的技術又被稱作無線區域網絡 (WLAN),是由 Wi-Fi Alliance 組織所建立,該組織會負責驗證 相關的無線區域網絡產品。任何經由 Wi-Fi Alliance 所測試認證的產品,即使不是由相同的 廠商所生產,也具有可相互連線運作的能力。

## 啟動 O2 Xda Zinc 的無線網絡功能

請依照下列步驟來啓動 O<sub>2</sub> Xda Zinc 的無線網絡功能:

- 1. 點選 開始 > 設定 > 連線 標籤頁,接著請點選 無線網路管理員 圖示。
- 2. 在無線網路管理員視窗中,點選 功能表 並選擇 開啓無線網路。

#### 重要:

- -<br>• 當無線網絡與 GPRS 同時使用時,前者將取的更高的訊號優先權。我們建議您不要同時開啓無線網絡與 GPRS 功 能。
- 我們建議您不要同時開啟無線網絡與藍芽功能。此舉可能會因兩者同時使用相同的無線頻道而造成干擾。
- 無線網絡與 USB 連線不能同時使用。
- •當電池電量低於 20% 時,裝置會出現警示訊息,詢問您是否繼續使用無線網絡。點選「是」繼續使用,或點選「否」 中斷連線。我們建議您立即插上電源變壓器,以避免資料丟失。

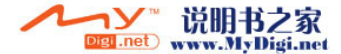

### 無線網絡設定

請依照下列步驟來設定您裝置的無線網絡:

- 1. 點選 **盟始 > 設定 > 連線** 標籤百 , 接著點選 無線網路管理員 圖示 。
- 2. 在無線網路管理員 頁面, 您可以存取下列標籤頁:
	- 網路狀態
	- 設定
	- IP 資訊
	- 網路搜尋

#### 注意:

點選 ? 可獲取無線網絡說明。

#### 網路狀態

顯示連線狀態、網路名稱、BSSID, 網路 型態、使用頻道、IP 位址與訊號強度。

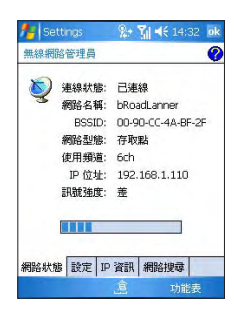

#### 設定

可讓您設定 Adhoc 頻道、Preamble、 省電模式、輸出功率,及是否開啟自動 關閉無線網絡功能。

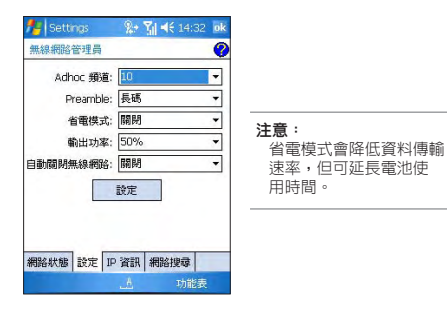

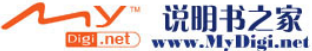

#### IP 資訊

顯示網絡資訊,並可讓您更新 IP 或 ping 一個網絡連線。

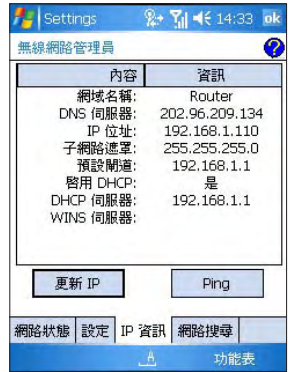

#### 網路搜尋

顯示可用的無線網絡。

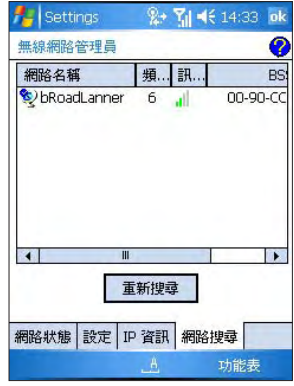

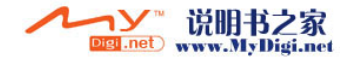

## 4.3 使用紅外線功能 (IR)

您可以透過 O<sub>2</sub> Xda Zinc 内建的紅外線功能來連線到其他具備紅外線連線功能的裝置。 請依照下列步驟使用  $0_{_{\rm\!}}$  Xda Zinc 内建的紅外線功能來與其他裝置連線:

- 1.設定您想要使用紅外線功能與 0, Xda Zinc 進行資料傳輸的裝置。請參考該裝置的相關 技術文件進行設定。
- 2.設定您的 0. Xda Zinc 可接收紅外線連線。請點選 開始 > 設定 > 連線 標籤頁,接著 點選 資料交換 圖示。
- 3. 勾選 接收所有傳入的資料交換。
- 4.點選 ok。
- 5.將欲傳輸資料的兩個裝置之紅外線連接埠對準。請確定兩個裝置之間無阻隔且位在有效 的接收角度內。
- 6.從資料的來源端傳送資料。當連線建立時,您的裝置會顯示提示訊息顯示正在接收資料 中。若您想要終止傳輸,請點選 取消 即可。
- 7.當傳輸完畢後,請點選 是 來接受並儲存資料或是點選 否 來忽略該筆接收的資料。

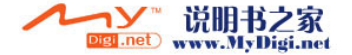

## 4.4 GPRS 連線設定

O2 Xda Zinc 可讓您透過 GPRS 進行連線。GPRS 是一種無線通訊標準,連線速率高達 115 kbps, 比現目前的 GSM 9.6kbps 的速率高出許多。它可支援很大的頻寬範圍,您可以用它來傳送或接 收小型突發性資料,如電子郵件與網頁瀏覽。

請依照下列步驟來設定 GPRS 連線:

1. 從開始功能表中點選 設定。

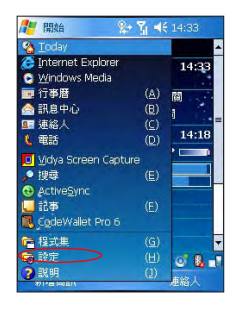

2. 在設定頁面中,點選 連線 標籤頁,然 後點選 連線 圖示。

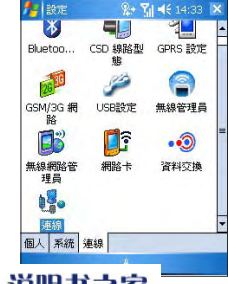

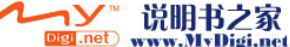

#### 3. 在連線頁面内,點選 新增數據機連線。

- ■設定 **乳 图 长 14:34 ok**  $\overline{\bullet}$ 请線 CM WEB Settings 新增數據機連線 設定我的 Proxy 伺服器 管理現有的連線 工作設定 新增數據機連線 新增 VPN 伺服器連線 編輯我的 Proxy 伺服器 管理現有的連線 工作 進階
- 4.輸入連線的名稱,並在數據機列表中選 擇 行動電話通訊線路(GPRS)。點選 下 一步。

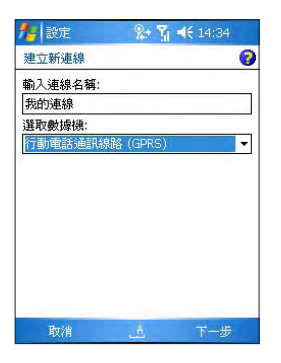

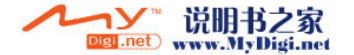

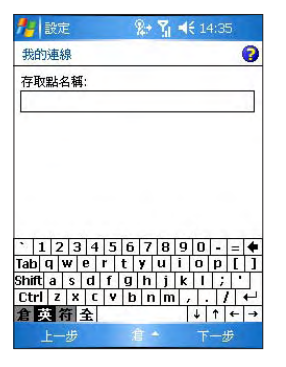

6. 輸入您的使用者名稱,密碼與網域,然 後點選 完成。必要的話,您可以向您 的網絡管理員尋求幫助。

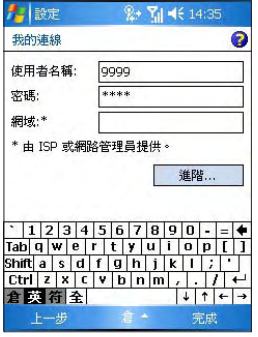

#### 注意:

GPRS 與 USB 連線不能同時使用。

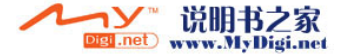

### 連接 GPRS

請依照下列步驟連接 GPRS:

- 1.點選 開始 > 設定 > 連線 標籤頁,接 著點選 連線 圖示。
- 2. 在連線頁面,點選 管理現有的連線。

- 3.用觸控筆按住一個連線,從隨即出現的 選單中點選 連線。
- 4.連線完成後,點選 ok 以離開此頁 面。
	- 注意: 點選 刪除 即可刪除所選定的連線設定。

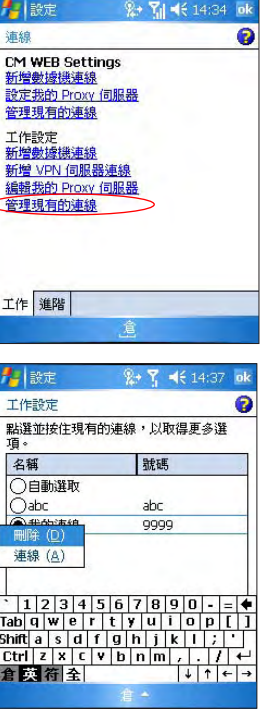

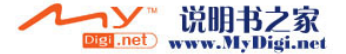

若您設定了一個預設的 GPRS 連線,當您開啓了一個需要連線至網際網絡的應用程式時,手機會 自動連線。

- 1.開啟需要連線至網際網絡的任何一個應用程式 (如 Internet Explorer)。 裝置將會自動連線至您預設的 GPRS 連接。此時將彈 出一個視窗顯示連線狀態。
- 2.連線後,您就可以開始瀏覽網際網絡。若您正在使用 Internet Explorer,則畫面會顯示您的預設網頁。

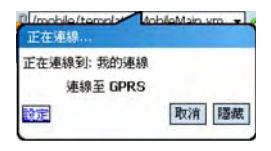

請依照下列步驟斷開 GPRS:

- 1. 在狀態列中點選 6 , 在彈出視窗中,點選 中斷 連線。
- 2. 點選螢幕右上角的 X 以離開當前頁面。

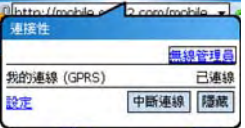

注意:

- 若您的 ActiveSync™ 設定為自動與 Fxchange Server 同步,則當您連線後,會自動開始同步。
- **•** 當您每次執行需要 GPRS 連線的應用程式時,GPRS 都會自動啟動(如 Internet Explorer 或 Pocket MSN)。

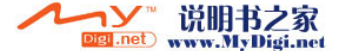

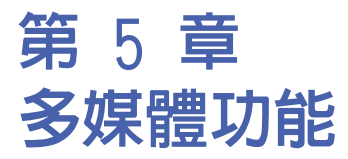

5.1 使用數位相機功能 5.2 圖片與視訊功能

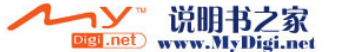

## 5.1 使用數位相機功能

O2 Xda Zinc 內建的數位相機可讓您進行相片的拍攝與影音檔案的錄製。

### 開啟數位相機功能

請依照下列方式開啟數位相機功能:

- 點選 開始 > 程式集 > 圖片與視訊 > 相機 圖示,或者
- 按下機身右側的相機功能鍵。

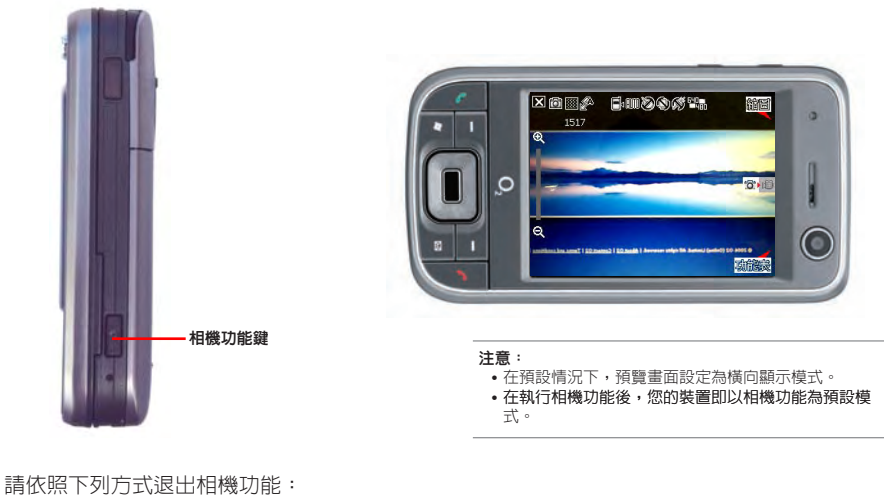

说明书之家

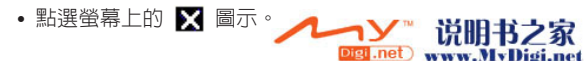

## 相機模式下的五向按鍵功能

以下描述了相機模式下的五向按鍵功能:

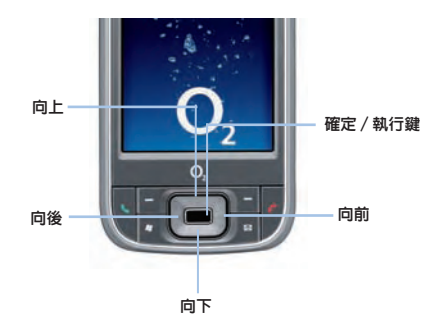

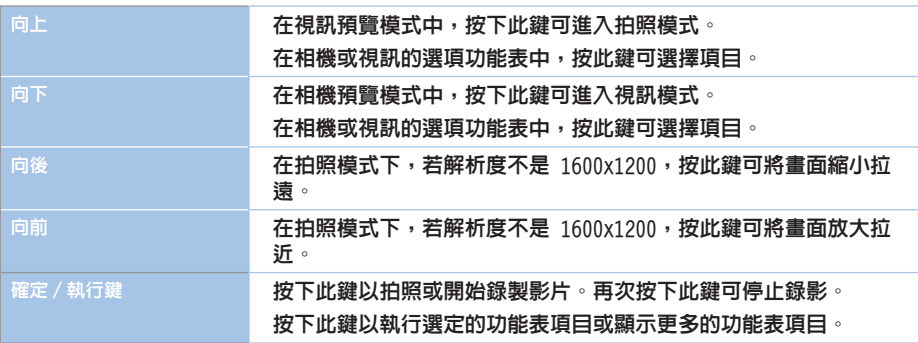

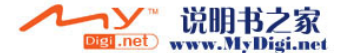

#### 可用的拍攝模式

O2 Xda Zinc 具備兩種可用的拍攝模式:

- 拍照模式 拍照模式可以讓您拍攝相片,並將其儲存在裝置内或是 Mini SD 儲存卡中。 您也可以依照環境的需要進行裝置的調整,例如設定相片尺吋、選擇縮放倍率、調整相片 品質,與調整其他進階設定。
- 視訊模式 視訊模式可以讓您錄製影音檔案。就像使用拍照模式一樣,在視訊模式中, 你可以設定影格尺吋、選擇縮放倍率、開啓近拍模式、套用情境效果、選擇儲存媒體,與 調整其他進階設定。

#### 支援的檔案格式

使用相機或視訊模式來錄製靜態影像或是影片,這些檔案都會儲存成以下的檔案格式:

- 靜態影像 (拍照模式) JPFG (.jpg)
- 影片 (視訊模式) 3GP (.3gp), MPEG-4 (.mp4)

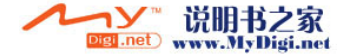
## 拍照模式畫面說明

以下將會敘述在拍照模式下各圖示的功能:

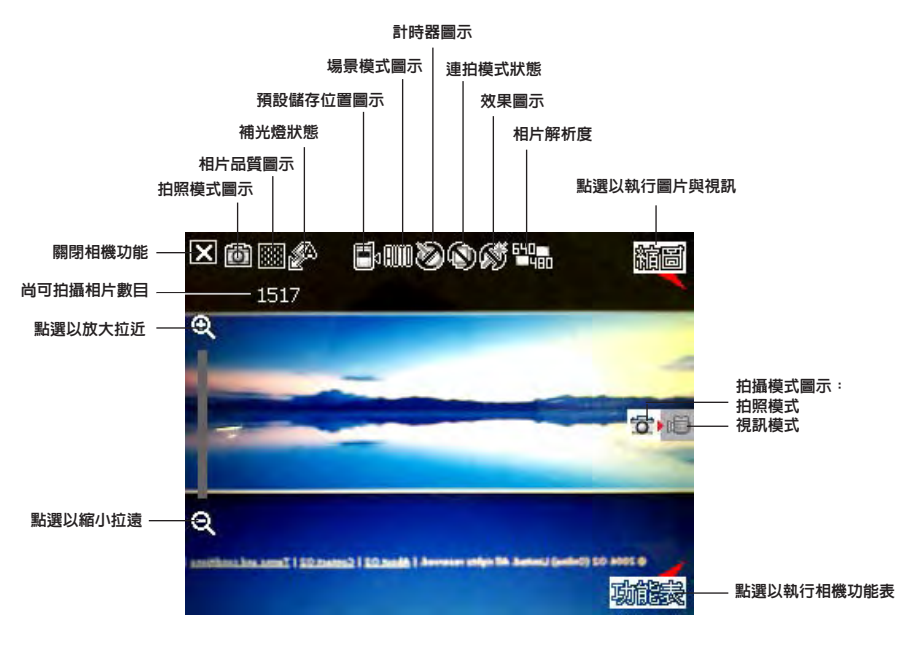

#### 注意:

本章節圖片僅供參考。您實際看到的螢幕畫面可能與此不完全相同。

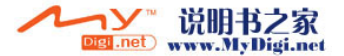

## 拍照模式圖示

- 拍攝模式圖示 [ / ] 標示目前的拍攝模式。
- 相片品質圖示 [ 8888 / 2 ]- 標示目前設定的相片品質。
- 補光燈狀態圖示 [  $\mathscr{B}$  /  $\mathscr{S}$  /  $\mathscr{D}$  ] 標示相機補光燈狀態。
- 預設儲存位置圖示 [ 1 → / ] 標示已拍攝的相片或影片檔案的存放位置。
- 場景模式圖示 [  $\text{N}\left(\mathbb{I}\right)$  )/ $\mathbf{X}$  1 標示目前所使用的場景模式。
- **計時器圖示 [**  $\ddot{Q}$  **/**  $\ddot{Q}$  ] 當相機計時器已開啓(5 秒或 10 秒),則對應的計時器圖示會 顯示在畫面上方。當您按下快門鍵或五向搖桿進行拍攝時,便會開始計時,而當設定的時間 一到,便會開始進行拍攝。
- **連拍模式圖示 「 <sup>[</sup> ] ; <sup>[</sup> ] , ]** 標示在連拍模式中所要連拍的張數。
- $\mathbf{w}$ 果圖示 [  $\mathbf{O}/\mathbf{O}$ /  $\mathbf{U}$  ] 標示目前所使用的拍攝效果。
- 相片解析度圖示 [ / / / / / ] 顯示使用的解析度。若設 定為 1600x1200,放大/縮小功能將不能使用。
- 退出圖示 「  $\blacksquare$  點選本圖以退出相機功能。
- 放大/拉近圖示  $\lceil \frac{\mathbf{Q}}{2} \rceil$  點選以放大/拉近被拍攝主體。
- 縮小/拉遠圖示 < ] 點選以縮小/拉遠被拍攝主體。
- 縮圖圖示 [ <mark>縮圖</mark> ]- 點選以執行 圖片與視訊 應用程式並以縮圖的方式來檢視您先前所拍 攝的影像。
- 功能表圖示 [ <mark>動態蟲</mark> ] 點選以執行相機功能表選項。
- 刪除 [ ] 點選以刪除相片。
- 尚可拍攝相片數目 顯示在目前設定下還可以拍攝的相片數目。

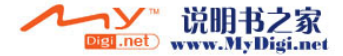

## 相機功能表選項

相機功能表選項可以讓您變更多種相機與相片設定。 請依照下列步驟來開啟相機功能表選項:

1. 在相機功能書面,點選書面的 功能表 圖示。

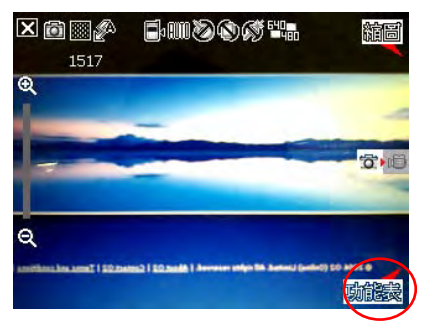

2.在出現的選單中,點選一個圖示以顯示 對應的內容。

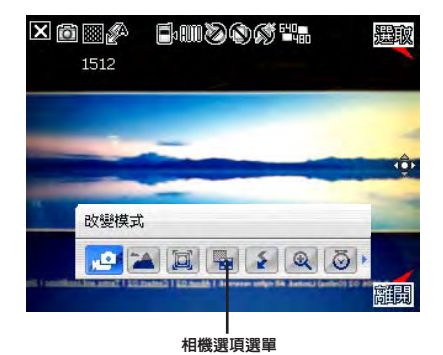

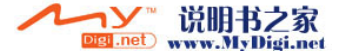

### 改變模式

改變模式選項可讓您設定拍攝模式為拍照模式 或視訊模式。

#### 場景

場景選項可以讓您依據拍攝地點與情境選擇適 當的拍攝場景。若設定為 Auto 則可以適用於 任何拍攝地點。

### 圖片大小

本項目可以讓您設定所要相片的解析度。

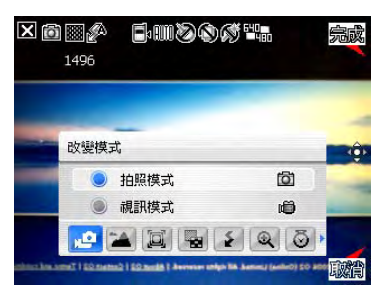

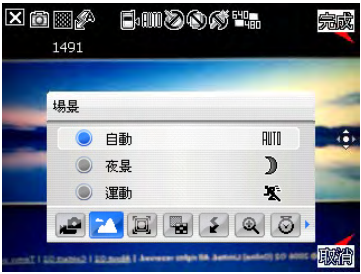

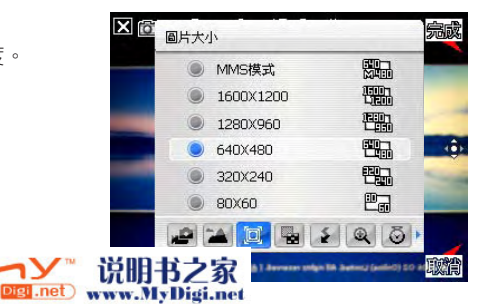

### 圖片品質

本項目提供有三種相片品質,包括普通、精 細,與超精細。在預設值中,這個選項是設定 為超精細。

#### 閃光模式

本項目可以讓您依據不同的拍攝光線狀態,變 更不同的補光燈模式。

#### 顯示比例

本功能可以讓您自行變更可使用最大的縮放 倍率。

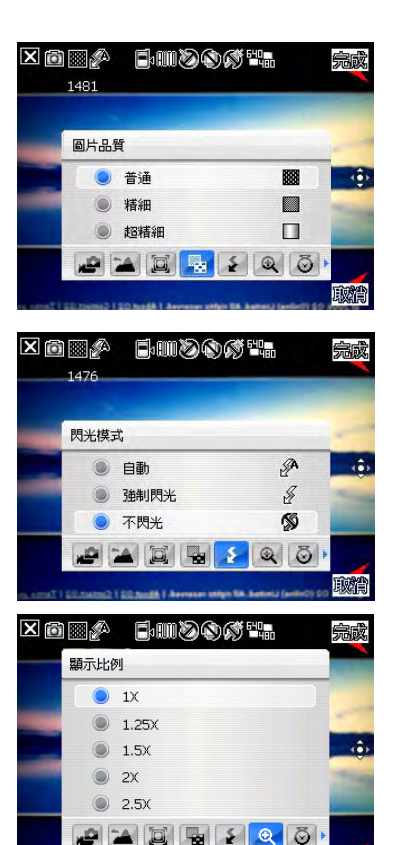

Javason velon lik Junesi (e

说明书之家

Digi .net www.MyDigi.net

**5**

取消

### 自拍

設定在您按下快門鍵後延遲 5 或 10 秒後才 正式拍攝相片。

### 連拍

本功能可讓您在按下快門鍵後連續進行 4 或 9 連拍的動作。

#### 相框

在 320x240 的解析度設定下,可以利用本功 能套用相框。

#### 注意:

僅有 320x240 解析度下才支援本功能。

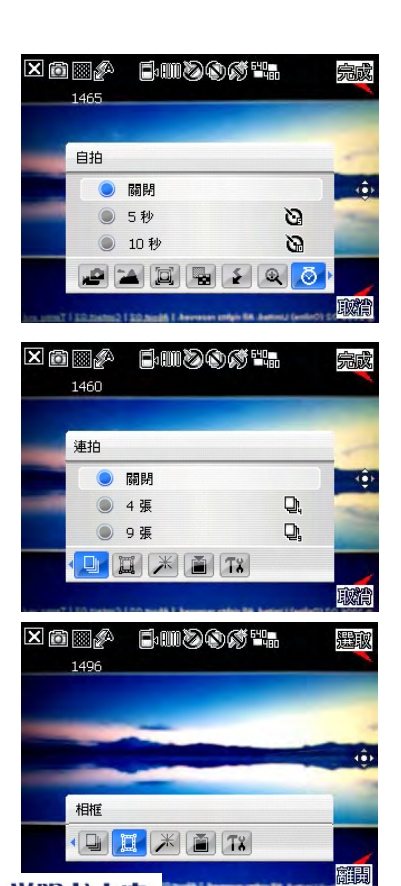

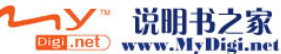

#### 特效

特效功能選相可以讓您套用不同的特效到被攝 主體。您可選擇的特效選項有:普通、黑白、 底片、棕褐色等效果。

#### 儲存至

本項目可以讓您選擇您所拍攝相片檔案之儲 存路徑。

#### 注意:

若儲存路徑設定為儲存卡,請先將 Mini SD 卡安裝 到裝置中。

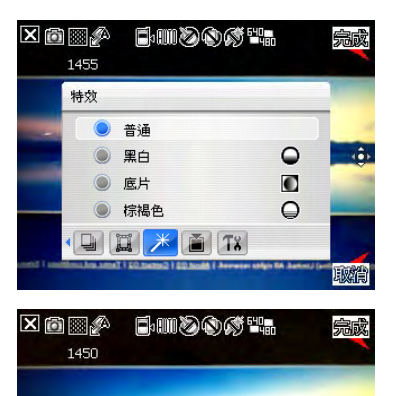

储存至

儲存卡

**EL 米** 

主記憶體

 $-466$ 

 $\mathbb{R}$ 

F.

**THE CONTROL** 

 $|T_6|$ 

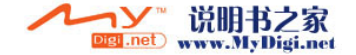

#### 進階設定

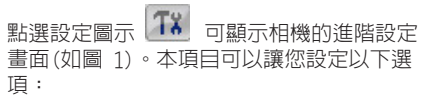

- 副檔名
- 前置檔名格式
- 前置檔名
- 檔案序號
- 時間日期
- 快門聲音
- 連拍間隔

您也可以點選 色彩調整 與 一般 標籤頁以檢 視更多選項。

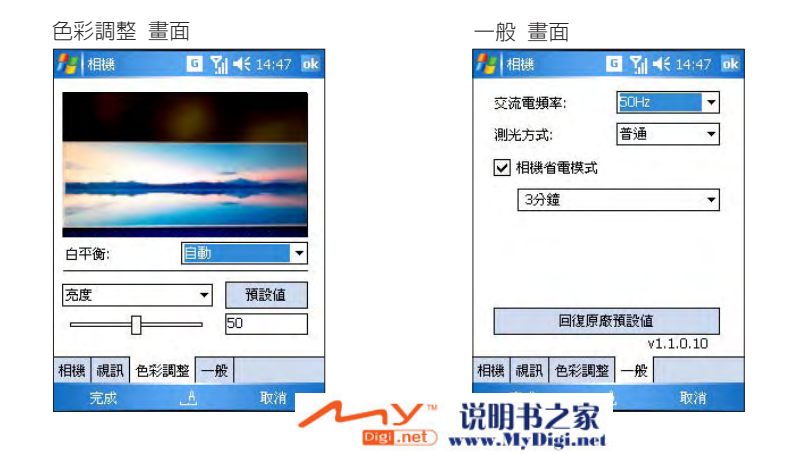

圖 1 書相機 副檔名:

前置檔名格式:

完成

**PIC** 前置檔名:  $\sqrt{3}$ 重設序號 檔案序號: 關明 時間日期:  $\cdot$ 開啓 快門擊音:  $\overline{\phantom{0}}$ 普通  $\cdot$ 連拍問題: 相機 視訊 色彩調整 一般

 $7.4614:45$  ok

IPG(IPEG) 字串

取消

 $\overline{\phantom{0}}$ 

## 拍攝相片

在執行相機功能後,您的裝置預設値便會設為拍照模式。否則,請點選 **功能表 > 改變模式 >** 拍照模式 然後點選 離開。

您也可以點選拍照模式圖示將相機設定為拍照模式。

請依照下列步驟拍攝相片:

- 1.按下相機功能鍵或按下五向按鍵中間的執 行鍵來拍攝相片。
- 2.再次按下五向按鍵中間的執行鍵以返回照 相畫面。
- 3.重複上述步驟以拍攝更多相片。

相機模式圖示

Digi .net

www.MyDigi.net

注意:

所拍攝的相片將自動儲存於預設的儲存位置。

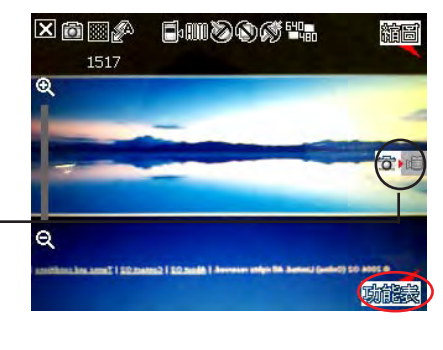

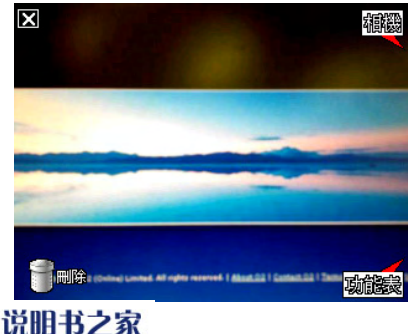

## 其他選項

拍照後,點選 功能表 來使用以下選項:

- 儲存至連絡人
- 使用 MMS 傳送
- 使用電子郵件傳送
- 使用圖片與視訊打開

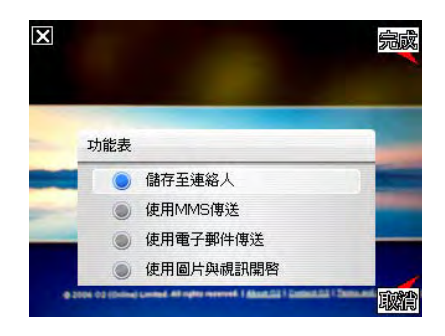

#### 儲存至連絡人

請依照下列步驟來儲存至連絡人:

- 1.點選 功能表 接著點選 儲存至連絡 人。
- 2.在連絡人視窗中,請選擇您要添加影像 之連絡人,接著點選 選擇。

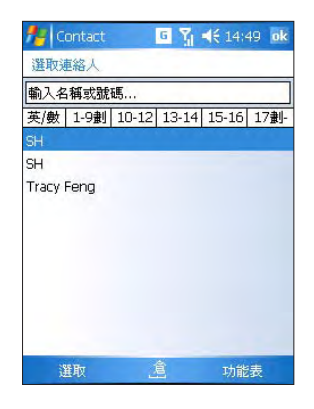

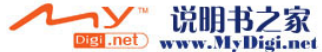

#### 透過 MMS 傳送

依照下列步驟來透過 MMS 傳送:

- 1.點選 功能表 接著點選 使用 MMS 傳 送。
- 2. 輸入收件者。
- 3. 輸入主旨。
- 4. 點選 傳送。

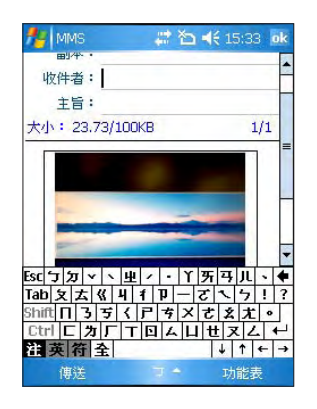

### 使用 Email 傳送

請依照下列步驟來使用電子郵件傳送:

- 1.點選 功能表 接著點選 使用電子郵件 傳送 。
- 2.輸入收件者。
- 3.輸入主旨。
- 4.輸入訊息。
- 5.點選 **傳送**。

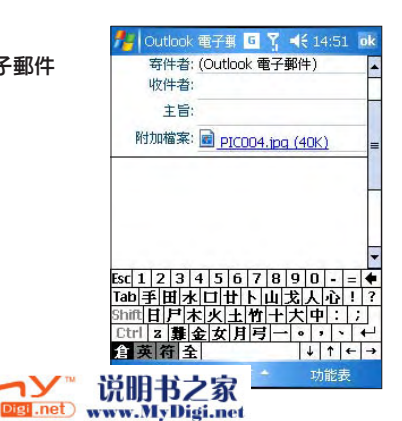

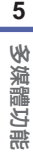

#### 使用圖片與視訊開啟

請依照下列步驟用圖片與視訊開啟相片:

點選 功能表,接著點選 使用圖片與視訊開啓。

螢幕將會顯示剛剛拍攝的相片。在這個畫面中,您可以點選 功**能表** 使用以下選項:

- 點選 顯示比例 以放大與縮小相片。
- 點選 播放投影片 開始播放投影片。
- 點選 設成 Today 背景 將此相片設定為 Today 畫面背景。您可以設定相片的 透明度。
- 點選 編輯 可編輯相片。

#### 刪除圖片

請依照下列步驟來刪除圖片:

- 1. 點選 刪除 圖示。
- 2. 在確認訊息出現後點選 確定。

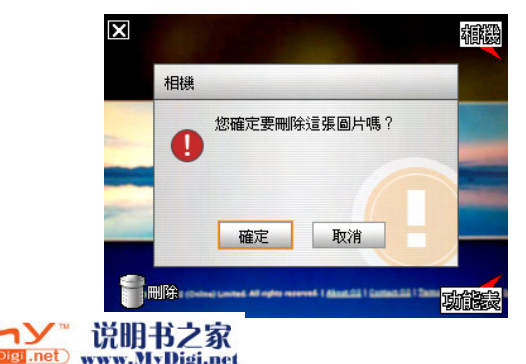

## 視訊模式畫面說明

以下將介紹在視訊模式中的各種圖示:

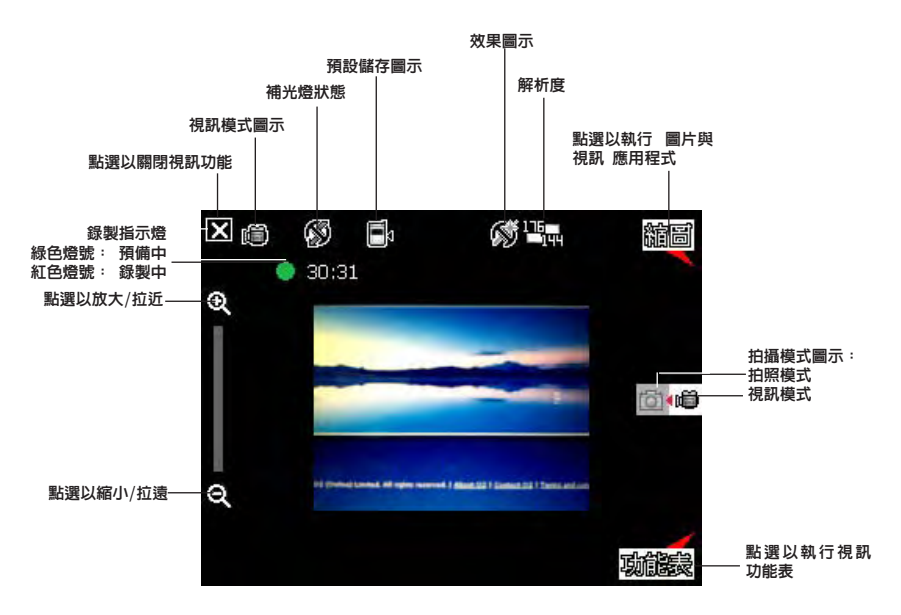

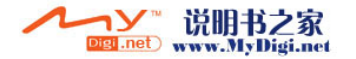

## 視訊模示圖示

- 改變模式圖示 [ <sup>1</sup> 0 ] /  $\mathbf{H}$  1 標示目前使用拍攝模式。
- 補光燈狀態圖示 [  $\sqrt{2}$  ] 當補光燈功能開啓時,本圖示會出現。
- **•** 預設儲存圖示 [ / ] 標示已拍攝影像與影片的存放位置。
- 特效圖示 [ ○/ / 】 1 標示目前所使用的特效。
- **•** 圖片解析度 [ / ] 顯示目前所使用的解析度。
- 退出圖示「  $\blacksquare$  1 點選以關閉視訊功能。
- 放大/拉近 「 <sup>Q</sup> - 點選以放大或拉近被攝物。
- 縮小/拉遠 「 <sup>Q</sup> ] 點選以縮小/拉遠被攝物。
- 縮圖 [ <mark>縮圖</mark> ]- 點選以執行 圖片與視訊 應用程式並播放您所拍攝的影片。
- 功能表 「 **Manu** 1 點選以開啓視訊模式的功能表。
- **•** 尚可錄製時間 顯示在目前的設定下,尚可進行影片錄製的時間。當您的裝置準備就緒 時,顯示綠色燈號;當正在錄製時,顯示紅色燈號。

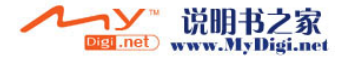

## 視訊選項功能表

視訊選項功能表可讓您更改多項視訊與播放設定。 請依照以下步驟開啟視訊選項功能表:

1. 從視訊頁面點選 功能表 圖示。

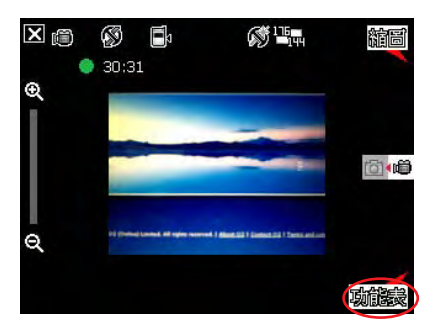

2.在捷徑選單中,點選您所要顯示設定內 容的圖示。

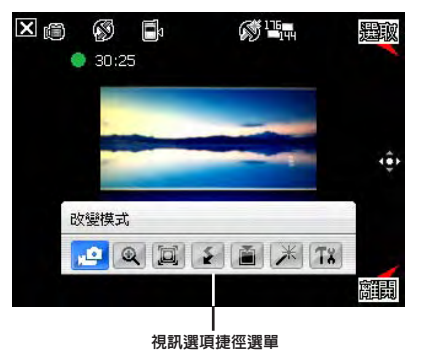

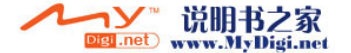

### 改變模式

改變模式選項可以讓您設定使用拍照模式或是 視訊模式。

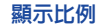

本選項可以讓您變更可用最大的縮放比例。

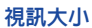

本選項可以讓您設定所要拍攝之視訊比例大  $1\sqrt{2}$ 

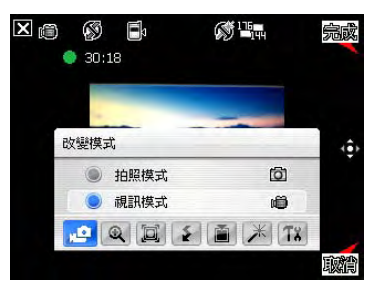

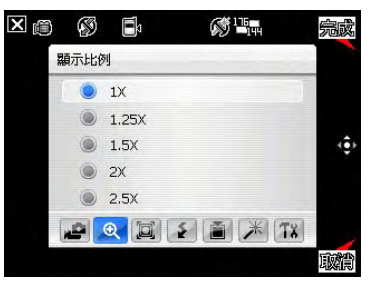

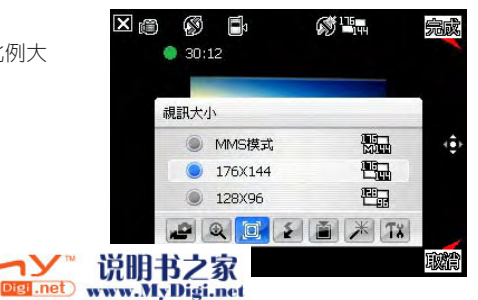

### 閃光模式

本選項可以讓您變更閃光模式以符合拍攝現場 的光源需要。

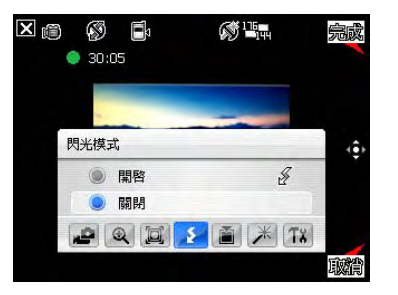

### 儲存至

本選項可讓您選擇已拍攝影片所要存放的路 徑。

注意:

若您設定儲存至儲存卡,請先將 Mini SD 卡安裝到 本裝置中。

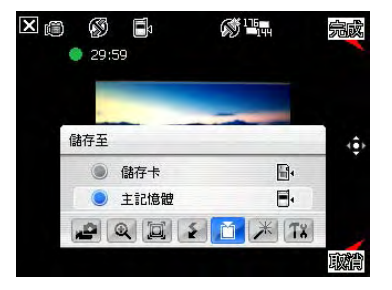

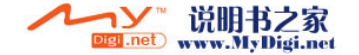

#### 特效

特效選項讓您套用特效至您所拍攝的主體。您 可以選擇的特效包括有:普通、黑白、底片、 棕褐色等。若不套用任何特效請選擇 普通。

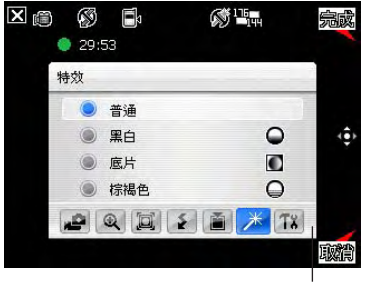

點選以顯示更多選項

#### 進階設定

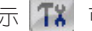

點選視訊設定圖示 可顯示視訊的進階設定畫面。本項目讓您設定以下選項:

- 副檔名
- 前置檔名格式
- 前置檔名
- 檔案序號
- 選擇是否在 錄製視訊檔案時包含音訊。

您也可以點選 色彩調整 與 一般 標籤頁以檢視更多選項。

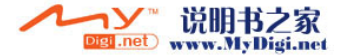

## 錄製視訊

在拍攝視訊前,請先將數位相機功能切換到視訊模式。 請依照下列步驟設定視訊模式:

視訊模式圖示

⊠ 的

 $\odot$ 

 $\Theta$ 

 $\circledS$  $\Box$ 

 $•30:31$ 

- •點選 功能表 > 改變模式 圖示 > 視訊模式, 接著請點選 離開。
- 您也可以如右圖所示,藉由點選書面上的 視 訊模式 圖示來進入該模式中。

請依照下列步驟來錄製視訊:

- 1.按下相機功能鍵開始錄製。 此時錄製指示燈號也會由綠色轉變為紅 色。
- 2.若要停止錄製,請再次按下相機功能鍵 即可。
- 3.請重複步驟 1 至 2 來錄製其他的視訊 檔。

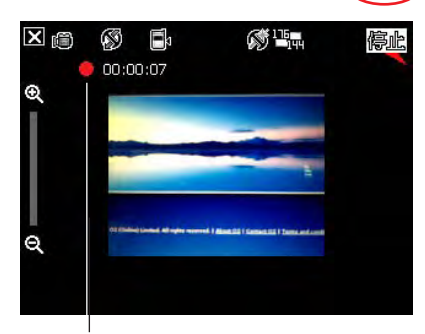

 $\otimes$ <sup>115</sup>m

縮圖

**COMPO** 

動作法

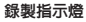

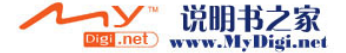

## 5.2 圖片與視訊功能

使用圖片與視訊功能,您可以預覽儲存的圖片及播放視訊片段。

## 檢視圖片與視訊

請依照下列步驟檢視圖片與視訊:

- 1. 點選 開始 > 程式集 > 圖片與視訊。
- 2. 點選您想要檢視的圖片或視訊。
	- 若要檢視儲存於 MiniSD 卡中的圖片與視訊,點選資料夾列表(標示為我的圖片或 我的視訊),接著點選 儲存卡。
	- 若要檢視儲存於裝置中 我的圖片 資料夾之圖片,請點選 我的圖片,接著點選圖片縮 圖。
	- 若要播放儲存於裝置中 我的視訊 資料夾之視訊,請點選 我的視訊,接著點選視訊縮 圖。

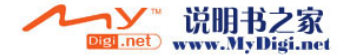

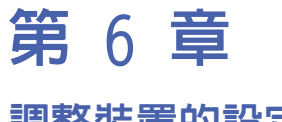

## 調整裝置的設定

6.1 系統設定 6.2 個人設定

6.3 連線設定

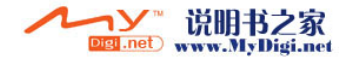

## 6.1 系統設定

## 系統資訊

系統資訊包含了裝置的重要資訊,包括裝置當前的設定和版本。 請依照下列步驟開啟系統資訊頁面:

1.點選 開始 > 設定 > 系統 標籤頁 > 系統資訊 圖示。

2.點選 裝置資訊 標籤頁,可顯示裝置的硬體資訊。

3.點選 版本 標籤頁,可顯示韌體、開機、無線電話、電池等相關資訊。

#### 注意:

本章節圖片僅供參考。您實際看到的螢幕畫面可能與此不完全相同。

#### 裝置資訊 版本

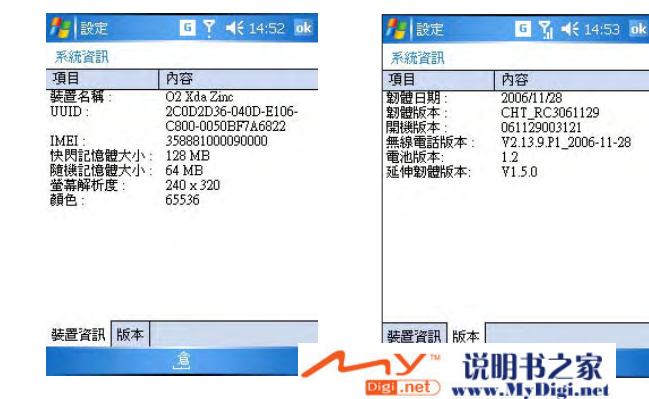

## 夜光照明

可讓您調整裝置的夜光照明,以延長電池的使 用時間。

請依照下列步驟開啟夜光照明頁面:

點選 開始 > 設定 > 系統 標籤頁 > 夜光照 明 圖示。在 電池電源 標籤百中, 您可以選擇 如果待機超過下列時間後關閉夜光照明 並選擇 時間範圍,然後勾選 當按下功能鍵或點選螢幕 時,開啓夜光照明。在 外部電源 標籤頁中也 有相同的選項。

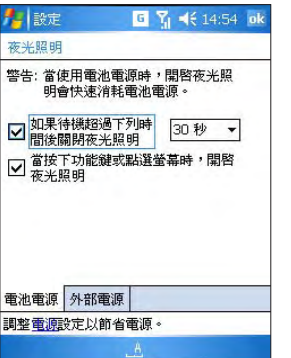

## 時鐘與鬧鐘

可讓您設定居住地與到訪地的時間與日期,並 可設定鬧鐘。

請依照下列步驟開啟時鐘與鬧鐘頁面:

點選 開始 > 設定 > 系統 標籤頁 > 時鐘與鬧 鐘 圖示。在這個頁面中,您可以:

- 在 時間 標籤頁,您可以設定居住地與到訪 地的時間與日期;

- 在 鬧鐘 標籤頁,您可以設定鬧鐘;

- 在 其他 標籤頁, 您可以選擇 在所有程式的 標題列顯示時鐘 。

 $\sim$ 

Digi .net

www.MyDigi.net

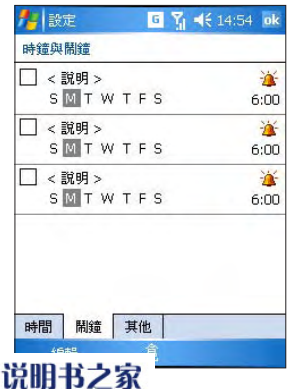

## 錯誤報告

當您的裝置遇到一個嚴重的錯誤時,它會收集 軟體操作的相關資訊,以便回報。 若您的裝置連線了網際網絡,且您還擇啟用 錯誤報告,每次發現一個錯誤時,都會產生

一個文字檔,並傳送給支援人員。

請依照下列步驟開啟錯誤報告頁面:

點選 開始 > 設定 > 系統 標籤頁 > 錯誤報 告 圖示。在這個百面中,您可以選擇 啓用 錯誤報告 或 停用錯誤報告。

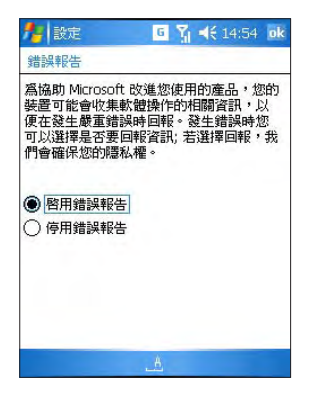

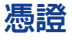

您的裝置可能包含一組預裝的憑證。憑證屬於 數位文件,通常使用在網絡中驗證或交換資 訊。憑證可以發行給使用者、裝置或服務。 堂您登入到安全網絡(如,公司網絡)時, 個人憑證可協助建立身份。根憑證可協助建 立其他跟您連線之電腦(例如:伺服器)的 身份。這有助於防止未經授權的使用者進入 您的裝置存取資訊。

請依照下列步驟開啓憑證頁面:

點選 開始 > 設定 > 系統 標籤頁 > 憑證 圖示。

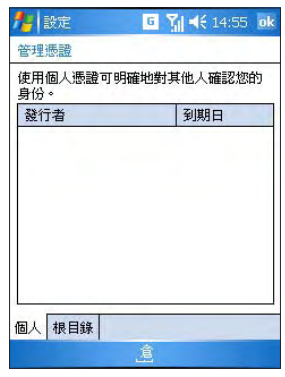

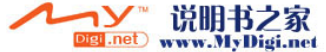

## 執行模式

可讓您選擇 CPU 模式(加速模式,標準模式, 省電模式)。

請依照下列步驟開啟執行模式頁面:

點選 開始 > 設定 > 系統 標籤頁 > 執行模 式 圖示。

勾選 自動省電模式 可根據 CPU 負載來自動 更改 CPU 速度。

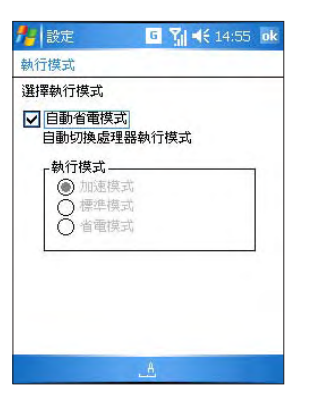

## 亮度

調整在電池供電與外部電源供電時的顯示屏 亮度。

請依照下列步驟開啓亮度頁面:

點選 開始 > 設定 > 系統 標籤頁 > 亮度 圖 示。

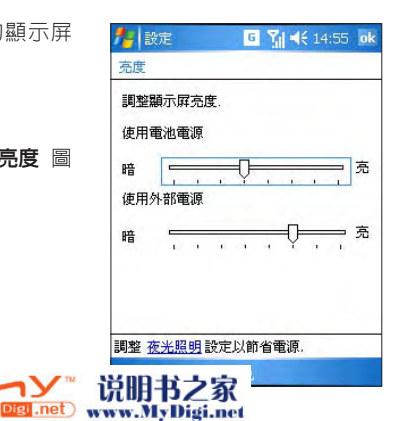

## 電源管理

顯示電池的電量狀態。

請依照下列步驟開啟電源管理頁面: 點選 開始 > 設定 > 系統 標籤頁 > 電源管 理 圖示。

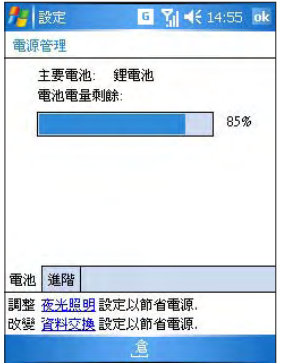

## 記憶體

顯示用於儲存與程式的總計記憶體容量,已使 用容量與剩餘容量。

請依照下列步驟開啟記憶體頁面:

點選 開始 > 設定 > 系統 標籤頁 > 記憶 體 圖示。

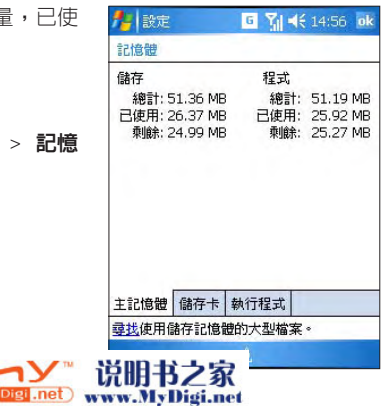

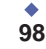

## 儲存卡

顯示總計、已使用及剩餘的儲存卡容量。

請依照下列步驟開啟儲存卡頁面:

點選 開始 > 設定 > 系統 標籤頁 > 記憶體 圖示 > 儲存卡 標籤頁。

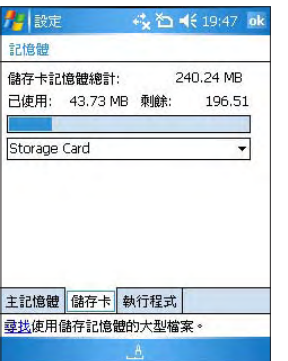

## 執行程式

您可以在這個頁面啟用或停止執行中的程式。

請依照下列步驟開啓執行程式頁面: 點選 開始 > 設定 > 系統 標籤頁 > 記憶體 圖示 > 執行程式 標籤頁。

重要:

當您退出一個執行的程式時,您實際上只是將這個程 式最小化,而該程式仍然在記憶體中執行。您可用此 選項來結束在背景執行的程式。

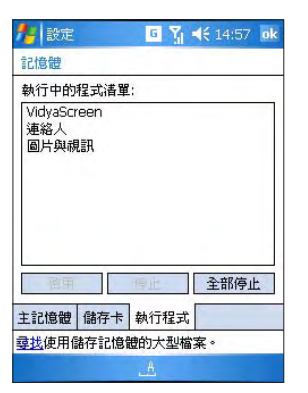

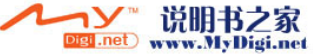

## 功能表設定

可讓您選擇顯示在 開始 功能表中的項目。

請依照下列步驟開啟功能表設定頁面: 點選 開始 > 設定 > 個人 > 功能表 圖示。

## 我的資訊

可指定與顯示使用者資訊。

請依照下列步驟開啟我的資訊頁面:

點選 開始 > 設定 > 個人 > 我的資訊 圖 示。 在 識別資訊 標籤頁,您可以在相應欄 位輸入您的名字、公司名稱、地址、電話與電 子郵件。

您可以依照下列步驟讓使用者資訊顯示在 Today 畫面:

點選 開始 > 設定 > 個人 > Today 圖示。 在 項目 標籤頁,勾選 我的資訊 項目。

Digi<sub>.net</sub>

#### ● 設定 # △ 4€ 14:03 ok 功能表

諸勾選要顯示在 [開始] 功能表的項目, 未勾選的項目將顯示在「程式集」中。

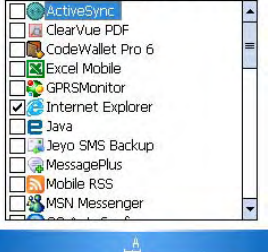

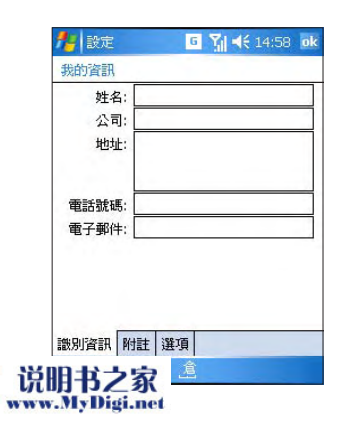

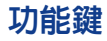

可讓您重新指定程式或捷徑到程式按鈕。

您的裝置可能原先已經有程式指定到硬體功能 鍵。您可以自訂這些按鈕以開啟您最常用的程 式或執行特定動作(如:變更螢幕方向,開啓 Today 畫面或開啟輸入面板)。

請依照下列步驟開啟功能鍵設定頁面:

- 1.點選 開始 > 設定 > 個人 > 功能鍵 圖示。 此時會出現一個列表,顯示功能鍵與目前設 定的清單。
- 2.點選您要重新指定的功能鍵。為幫助您辨 識功能鍵,有數字和圖示表示按鈕原本的 功能。
- 3.在 指定程式 方塊中,點選您要指定的程式 或捷徑。
- 4.點選 ok。

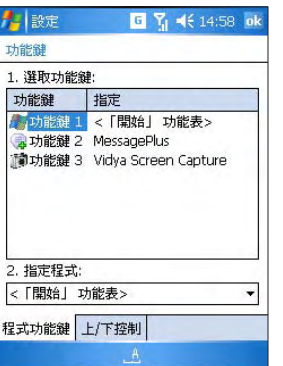

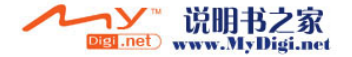

## 鎖定

可讓您設定裝置的密碼。

您可以設定裝置每次開機時都需要輸入密碼, 以進一步保護您的資料。

請依照下列步驟開啟鎖定頁面:

- 1.點選 開始 > 設定 > 個人 > 鎖定 圖示。
- 2.選取 如果裝置未使用超過以下時間則提示 核取方塊,然後在方塊的右邊選取在取得密 碼之前,多久您的裝置必須關閉。在 **密碼類** 型 方塊,選取您要使用的密碼類型。輸入密 碼,並確認密碼。
- 3.在 提示 標籤百中,輸入可以幫助您記憶密 碼的片語。

 $2y^2$ 

说明书之家 Digi .net www.MyDigi.net

- 4.點選 確定。
- 下次開啟裝置時,會提示您輸入密碼。

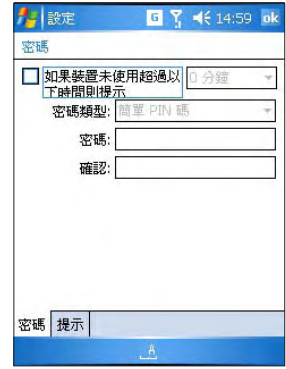

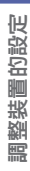

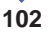

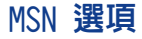

可讓您管理您的 MSN 密碼與其他設定。

請依照下列步驟使用 MSN 選項:

點選 開始 > 設定 > 個人 > MSN 選項 圖 示。

在這個頁面中,您可以:

- 在一般標籤頁中,您可以點選 清除已儲存 的密碼 來清除已儲存的密碼。

- 在 Hotmail 標籤百中,您可以設定 電子郵 件傳送選項 與 垃圾郵件組合管理。

- 在 Messenger 標籤頁中, 您可以在 輸入您 的顯示名稱 欄位輸入一個名稱,來更改您的 顯示名稱。

-在 簡訊 標籤頁中,您可以勾選 如果我的資 料連線無法使用,請透過簡訊服務讓我的訊息 和連絡人保持在最新狀態。

- 在切換使用者 標籤百中,您可以按下切換 使用者 按鈕來重置 Pocket MSN,這樣您就可 以用另一個帳號登入。

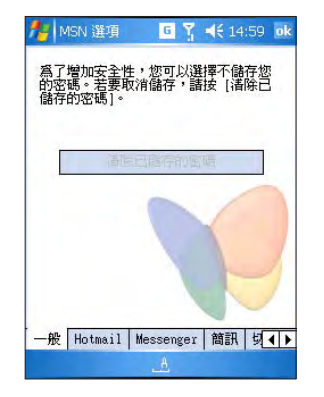

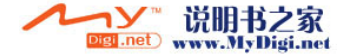

## 聲音及通知

可讓您設定與選擇事件、程式集、鬧鐘及提醒 的聲音。

請依照以下步驟使用聲音及通知功能:

點選 開始 > 設定 > 個人 > 聲音及通知 圖 示。

- 在 書量 標籤百中,您可以選擇 事件、程 式集、通知、點選螢幕 與 硬體功能鍵 的聲 音。

- 在 通知 標籤百中,您可以從 事件 下拉列 表中選擇一個事件,勾選 播放聲音,接著從 下拉列表中為其選擇一個聲音。 您可以選擇一個聲音,接著按下下方的播放鍵 來播放這一聲音。

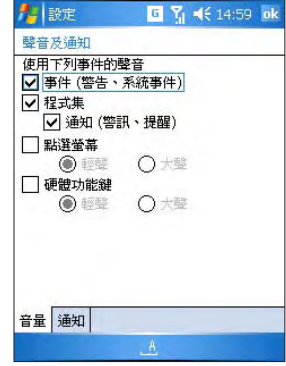

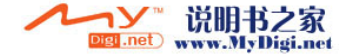

## 6.3 連線設定

## USB 設定

可讓您設定 USB 模式。

請依照下列步驟開啟 USB 設定頁面:

點選 開始 > 設定 > 連線 標籤頁 > USB 設 定 圖示。

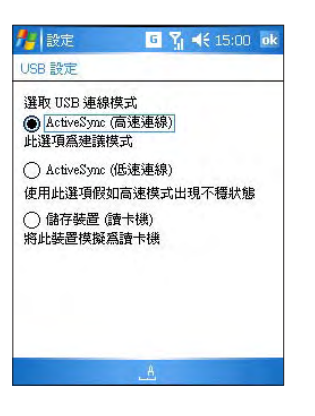

## GPRS 設定

可讓您進行 GPRS 設定。更改此設定可能導致數據傳輸無法正常運作。在進行這些設定之前請 諮詢服務供應商。

請依照下列步驟進行 GPRS 設定:

點選 開始 > 設定 > 連線 標籤頁 > GPRS 設定 圖示。

- 在 鑑定方法 標籤頁中,您可以選擇鑑定方法;

- 在 GPRS 設定 標籤頁中,您可以選擇傳送的時間間隔方式。

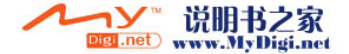

## 無線管理員

可讓您開啟/關閉無線功能。 請依照下列步驟開啟無線管理員頁面: 點選 開始 > 設定 > 連線 標籤頁 > 無線管 理員 圖示。

在無線管理員頁面,您可以選擇開啟或關閉 電話、資料、藍芽、無線網路,或選擇 全部 關閉。

## GSM/3G 網路

- 可讓您在 GSM 與 3G 網路中切換。 請依照下列步驟開啟 GSM/3G 網路頁面:
- 1.點選 開始 > 設定 > 連線 標籤頁 > GSM/3G 網路 圖示。
- 2.在 網路 欄位,選擇您要註冊的網絡。如 果您選擇 **自動,**3G 網路將是優先選擇。
- 3.點選 ok。

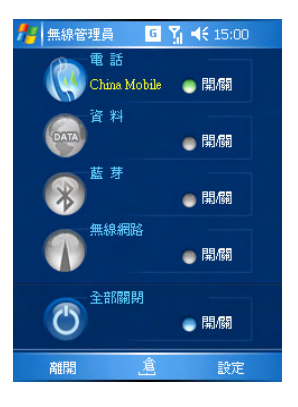

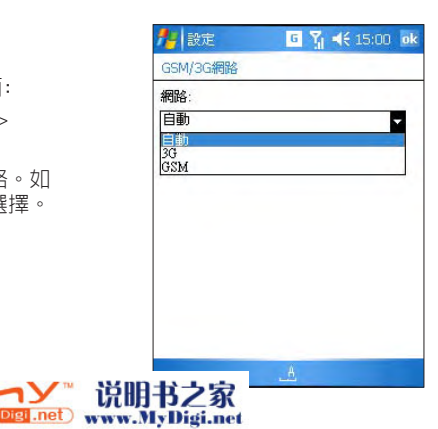

## 網路卡

可讓您建立網絡,輸入新設定,進行網絡安全設定。 請依照下列步驟開啟網路卡頁面:

點選 開始 > 設定 > 連線 標籤頁 > 網路卡 圖示。在這個頁面,您可以:

- 設定一個無線網絡:

1.點選 無線通訊 標籤頁,已設定的網絡被列在了螢幕上。若要更改網絡設定,請先選擇一個 網絡。

2.在 要存取的網路 欄位,根據您所連線的網絡類型選擇 所有可用的網路、僅存取點 或 僅電 腦對電腦。

- 新增一個無線網絡:

點選 新增。在 一般 標籤頁中,輸入網絡名稱。在 連線到 欄位,還擇您的網絡需要連線到 預 設的網際網路設定 或 預設的工作設定。若您需要直接與另一台電腦連線,而不是連線到網絡存 取點,請勾選 此為裝置對裝置(臨機操作)連線 核取方塊。

- 進行網絡安全設定:

點選一個網絡名稱或點選 **新增,**接著點選 **網路金鑰** 標籤頁。從 **驗證** 列表選擇驗證方式。若 要使用 資料加密,請從 資料加密 列表選擇加密方式。若您想要由系統自動提供網路金鑰,請 勾選 自動提供金鑰。若要增加安全性,請點選 802.1x 標籤頁,並勾選 使用 IFFF 802.1x 網 路存取控制 並選擇 EAP 類型。

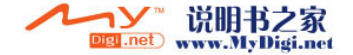

# 第 7 章

## $0<sub>2</sub>$ 功能

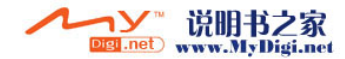
# 0<sub>2</sub> AutoInstall

O2 AutoInstall 可讓您選擇與安裝您需要的 應用程式。

請依照下列步驟開啓 0, AutoInstall:

點選 **開始 > 程式集 > 0** $_{\rm 2}$  AutoInstall 圖 示。

點選 O<sub>2</sub> AutoInstall 圖示後,請依照螢幕提 示安裝您需要的應用程式。

注意:

本章節的圖片與操作步驟僅供參考,可能與您裝置實際 的畫面與操作步驟不完全相同。

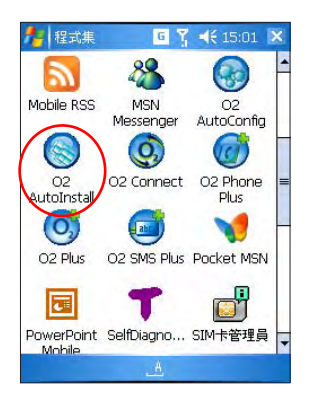

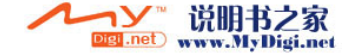

# $0<sub>2</sub>$  AutoConfig

O2 AutoConfig 可根據您選擇的電信業者自動調 整您的網絡設定。

請依照下列步驟開啓並執行  $0_{_{\rm 2}}$  AutoConfig:

 $1.$ 點選 開始 > 程式集 >  $0_{_2}$  AutoConfig 圖 示。

此時將出現 O, AutoConfig 畫面(如右 圖)。

2. 選擇 國家與 電信業者,然後點選確 定。

自動設定過程可能需要幾分鐘的時間。

3.點選 ok 退出  $0$ , AutoConfig。

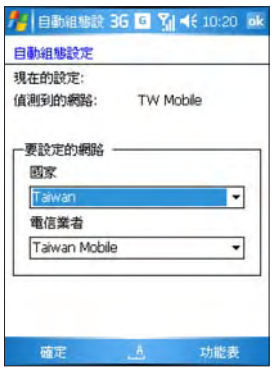

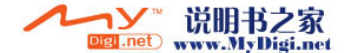

# $0_{_2}$  Connect

O2 connect 可讓您方便地升級 ROM 並取得本 裝置最新的應用程式。

請依照以下步驟開啓並執行  $0_{_2}$  Connect:

- 1.點選 **開始 > 程式集 > 0** $_{\textrm{\tiny{2}}}$  **Connect 圖** 示。 此時將出現 O<sub>2</sub> Connect 畫面(如右 圖)。
- 2.當系統出現一個訊息視窗時,點選 是, 然後點選 Start Download Now。 連線與下載可能需要幾分鐘時間。
- 3 依照螢幕提示完成升級,接著退出 0, Connect。

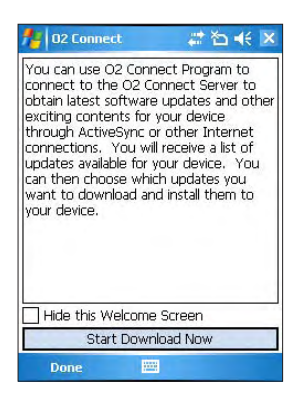

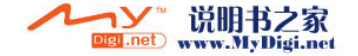

# $\mathsf{0}_\mathsf{2}$  Message<code>P1</code>us

MessagePlus 可讓您方便地查看收到的訊息, 如電子郵件及簡訊等。

請依照以下步驟開啓並執行  $0_{_2}$  MessageP1us:

1.點選 **開始 > 程式集 > O** $_{\textrm{\tiny{2}}}$  **MessagePlus** 圖示。

此時將出現 0, MessageP1us 畫面(如右 圖)。

2.點選 SMS、MMS、E-mail 或 RSS 欄以顯 示相對應的訊息。

您也可以點選 Menu 使用更多選項, 如 reply, forward, delete 與 backup 來 回覆、轉發與備份您的訊息。

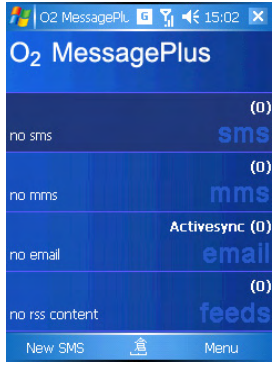

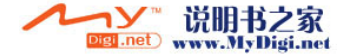

# $0<sub>2</sub>$  SMS Plus

O2 SMS Plus 可讓您方便地使用特別設計的 SMS 功能,並可查看您的 SMS 信箱。

請依照下列步驟開啓並執行  $0_{\tiny 2}$  SMS Plus:

1.點選 **開始 > 程式集 > 0** $_{\textrm{2}}$  **SMS Plus 圖** 示。

此時將出現 O<sub>2</sub> SMS Plus 畫面(如右 圖)。

2. 您可以點選 工具 以使用更多特殊功能, 如 對話,傳送 vCard,組群簡訊,排定 簡訊,編輯我的文字 等等。

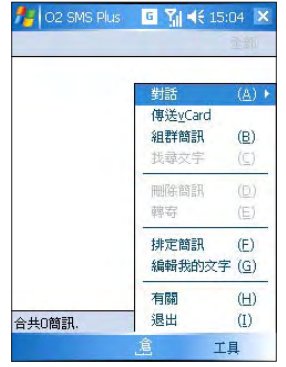

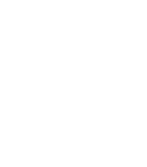

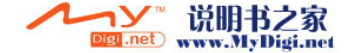

# $0<sub>2</sub>$  Phone Plus

O2 Phone Plus 為您裝置的電話功能提供了許 多附加特色。

請依照下列步驟開啓並執行 O<sub>2</sub> Phone Plus: 點選 **開始** > **程式集** > 0<sub>2</sub> Phone P1us 圖 示。

在 O<sub>2</sub> Phone Plus 頁面,您可以:

- 點選 智能機號 與 拒接來電清單 以開啓或 關閉相應功能。

- 點選 功能表 以 設定拒接來電清單,設定 IDD 字首 與 設定撥號卡。

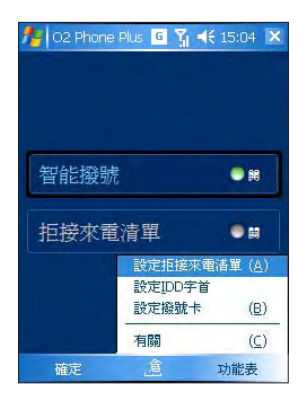

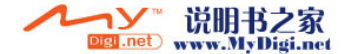

# O 2 Plus

 $0_{_2}$ Plus 提升您使用  $0_{_2}$  Xda Zinc 的體驗。

請依照下列步驟開啓 0, Plus:

點選 **開始 > 程式集 > 0<sub>2</sub> Plus** 圖示。

在 0, P1us 選單中(如右圖),您可以:

- 檢視執行中程式。
- 點選 關閉所有 以關閉所有程式。
- 點選 **選項** 以顯示 0<sub>2</sub> Plus 設定 畫面。

在 0, Plus 設定 畫面中,您可以:

- 點選 Today 標籤頁以選擇顯示於 Today 畫 面的項目。

- 點選 選項 標籤百以選擇於書面上方或下方 顯示 O 2 Plus 圖示。

- 點選 **排定工作** 標籤頁可編輯排定的工作並 設定提醒。

- 點選 **捷徑** 標籤頁以選擇出現在 0, Plus 捷 徑中的項目。

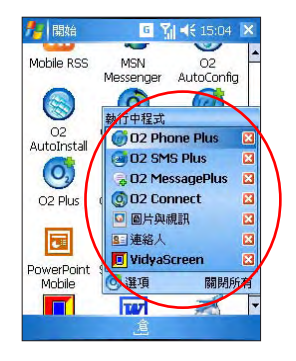

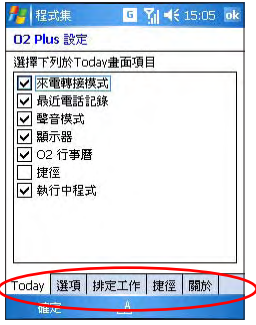

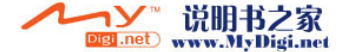

# 第 8 章 應用程式

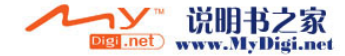

**8**應用程式

您的 O $_{\tiny 2}$  Xda Zinc 提供了一些常用的應用程式,如:

- 行動裝置專用的 Word, Excel 與 Powerpoint
- ClearVue PDF 用來瀏覽 PDF 檔案
- 檔案總管 用於顯示和搜尋檔案和資料夾
- MSN messenger
- SelfDiagonostics 用於自我診斷

您可以拉動卷軸以找到更多常用的應用程式。

請依照下列步驟開啟應用程式:

點選 開始 > 程式集 > 相應的應用程式圖 示。

本部分將介紹如何使用這些應用程式。

注意:

本章節的圖片與操作步驟僅供參考,可能與您裝置實際 的畫面與操作步驟不完全相同。

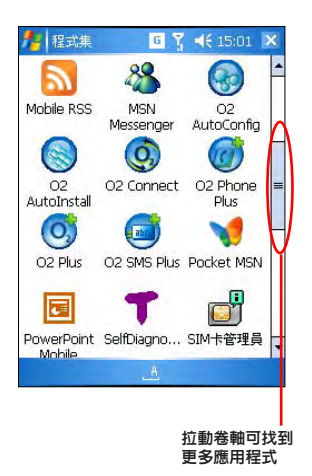

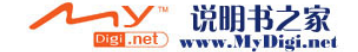

### Word Mobile

Word Mobile 可讓您輕鬆地創建、複製、編輯 與儲存 Word Mobile 檔案。它與您 PC 上的 Word 應用程式具有許多相似的功能。

請依照下列步驟開啟和使用 Word Mobile: 點選 開始 > 程式集 > Word Mobile。 此時將出現一個頁面,顯示資料夾與檔案。在 這個畫面中,您可以點選一個檔案以開啟並編 輯,或點選 新增 來新增一個檔案。

在新檔案畫面,您可以:

- 使用虛擬或實體鍵盤來輸入文字;

- 點選 功能表 以使用 編輯、格式、工具、 檔案 功能;

- 點選 檢視 以選擇是否顯示 工具列, 是否開 啓 自動換行 功能,或設定 顯示比例。

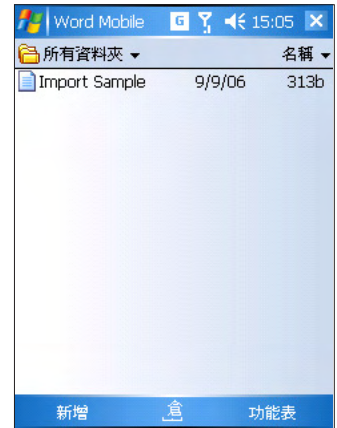

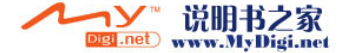

**118**

### Excel Mobile

Excel Mobile 可讓您輕鬆地創建、複製、編輯 與儲存 Excel Mobile 檔案。它與您 PC 上的 Excel 應用程式具有許多相似的功能。

請依照下列步驟開啟和使用 Excel Mobile:

點選 開始 > 程式集 > Excel Mobile。

此時將出現一個頁面,顯示資料夾與檔案。在 這個畫面中,您可以點選一個檔案以開啟並編 輯,或點選 新增 來新增一個檔案。

在新檔案畫面,您可以:

- 使用虛擬或實體鍵盤來輸入文字;

- 點選 功能表 以使用 編輯、插入、格式、工 具、檔案 功能;

- 點選 檢視 以開啓或關閉 全螢幕,使用關示 比例,工作表,分割與凍結窗格 功能。 可選擇 是否顯示 工具列 與 狀態列, 或點選 顯示 以 顯示 欄列標題、水平捲軸 與 垂直捲軸。

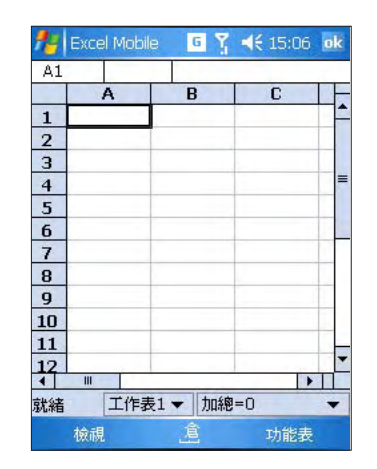

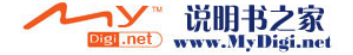

### Powerpoint Mobile

您可以用 Powerpoint Mobile 開啟並檢視您 在 PC 上創建的簡報。

請依照下列步驟開啟簡報:

點選 開始 > 程式集 > Powerpoint Mobile。 在列表中選擇您需要檢視的簡報。

請依照下列步驟來停止放映:

在 PowerPoint Modile 簡報中,點選 ▲ |> 結束放映。

請依照下列步驟在投影片之間切換: 開啓您需要檢視的簡報,點選 ▲ > 移至投影 片,接著點選您需要檢視的頁面。

請依照下列步驟拉近與拉遠投影片: 在 Powerpoint Mobile 簡報中,點選 ▲|, 接著選擇 拉近 或 拉遠。

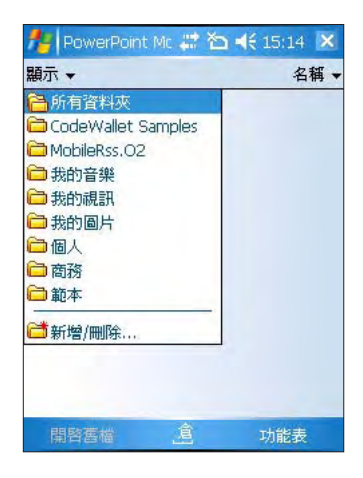

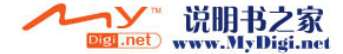

# ClearVue PDF

ClearVue PDF Viewer 可讓您檢視 PDF 檔案。請依照下列步驟開啟 ClearVue PDF:

點選 開始 > 程式集 > ClearVue PDF。

若檔案大小超過了螢幕,您可以點選向上/向下/向左/向右的箭頭來逐行移動,或點選箭頭與 捲軸之間的空白處以整螢幕移動。

使用外接視訊轉換卡(Eternal Video adapter)

若您有外接視訊轉換卡,您可以設定 PDF Viewer 在外接裝置上顯示。請依照下列步驟設定轉換 卡:

1. 將轉換卡連接到您的裝置。

2. 開啟 ClearVue PDF 並點選 Setup > External Video。此時將出現 External video adapter 畫面。

- 當偵測到轉換卡時, "Use external video adapter"將變為可以被勾選的項目。

- 若您有不止一個轉換卡,您可以從 Adapter 下拉列表中選擇一個。
- Video mode 依下列順序列出了視訊選項: 高度、寬度、顏色與刷新頻率。
- 若您的卡支持多個輸出,它們將被列在 Output to 下拉列表中。

### 數據機連結

若您的裝置内建了電話功能, 數**據機連結** 可讓您將它作為另一台裝置或電腦的數據機來使用。 在您開始設定 **數據機連結** 之前,請確保: (1) 您的電話沒有連線其他裝置, (2) 在 PC 的 ActiveSync™ 程式畫面點選 檔**案 > 連線設定**,請確認 允許 USB 連線 核取方塊未被選取,從而 關閉 ActiveSyncTM 連線。

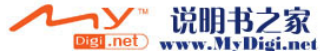

#### 請依照下列步驟來設定與使用 數據機連結 功能:

首先,建立並啓用  $0_{_{\rm\!}}$  裝置的數據機連結:

- 1.點選 開始 > 設定 > 連線 標籤頁 > 連線 圖示 > 進階 標籤頁 > 選取網路 按鈕。在 自動 連線到網際網絡的程式在需要時使用此設定進行連線 欄位,選擇 我的 ISP 名稱,接著點選 ok。 點選 工作 標籤頁,接著點選 新增數據機連線。此時出現 建立新連線 畫面。
- 2.在 建立新連線 書面,輸入連線的名稱,並在 選取數據機 欄位選擇 行動電話通訊網路 (GPRS),然後點選 下一步。在接下來的書面中,輸入 存取點名稱 (中電信業者提供),然後 點選 下一步。在接下來的書面中,輸入 使用者名稱, 密碼 與 網域 (由雷信業者提供), 然後點選 完成。
- 3.在接下來的畫面中,點選 **管理現有的連線**。選擇您剛剛建立的連線,點選 ok。點選 **開始 >** 程式集 > 數據機連結,在 連線欄位選擇 USB,接著點選 啟用。

接著,您需要設定 PC 的數據機選項:

- 1.將您雷腦的附贈光碟放入光碟機,並安裝 USB 驅動程式。之後,在您的雷腦桌面,按下 **開** 始 > 控制台 > 電話和數據機選項。點選 數據機 標籤頁,從列表中選擇新的數據機,接著 按下 確定。
- 2.在您的電腦上,按下 開始 > 控制台 > 網路連線 > 建立一個新連線。新增連線精靈書面出 現。 按下 下一步,在網路連線類型中,選擇 連線到網際網絡,接著按下 下一步。在接下 來的書面中,選擇 手動設定我的連線,接著按下 下一步。接下來,選擇 使用撥號數據機來 連線,接著按下 下一步。接著,輸入您的 ISP 名稱,按下 下一步。在 電話號碼 欄位輸入 \*99# 接著按下 下一步。 輸入 使用者名稱 與 密碼 接著按下 下一步。在接下來的書面按 下 完成。
- 3.從 **控制台 > 網路連線** 中找到剛建立的連線,用滑鼠右鍵按連線圖示,接著從選單中選擇 **連** 線。

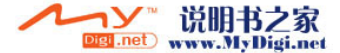

應用程式

**8**

# CodeWallet Pro6

可讓您儲存與保護您的 ID 與密碼,如銀行賬戶、信用卡、護 照及駕駛執照等。

請依照下列步驟開啟與使用 Code Wallet Pro6: 點選 開始 > 程式集 > CodeWallet Pro6 圖示。

此時將出現如圖 1 的畫面,詢問您開啟 sample wallet 或最 近新建的 wallet 密碼。此時,您可以

- 輸入密碼以開啓 sample wallet,或者

- 點選 Cancel,此時出現一個新的書面,顯示了您所有的 Wallet 清單。在這個書面,點選 新增,輸入 名稱、資料夾、 類型 與 位置,接著點選 儲存,即可新增一個 Wallet。

之後您需要設定並確認密碼。

新增 Wallet 後,將其打開。用觸控筆按住 New Folder,在 出現的選單中選擇 New Card 來新增並編輯您的賬戶資訊,選 擇 New Folder 可新增一個資料夾,或選擇 Properties 設定 資料夾的內容。

 $I$ si .net

www.MyDigi.net

圖 2 顯示了 sample wallet 的內容。

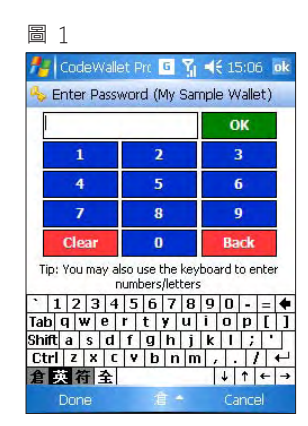

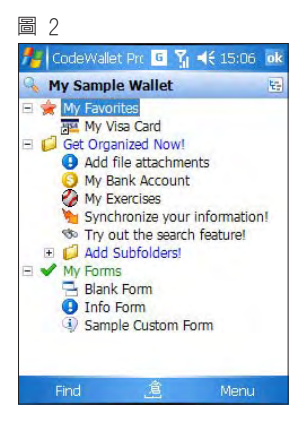

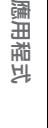

**8**

### SIM 卡管理員

SIM 卡管理員可讓您檢視、編輯或刪除您 SIM 卡中的電話簿項目,並可讓您檢視 SIM 卡中 的簡訊。

請依照下列步驟開啟與使用 SIM 卡管理員: 點選 開始 > 程式集 > SIM 卡管理員 圖示。

點選 新增 可新增雷話簿項目。在 SIM 卡管理 員 功能表 中,您可以:

- 點選 編輯、刪除 或 全選 可編輯、刪除或 全選電話簿項目。

- 點選 複製至連絡人 或 複製連絡人至 SIM 卡 來從 SIM 卡中複製選定的項目至 0 $_{\text{2}}$  Xda Zinc 連絡人,或複製 O<sub>2</sub> Xda Zinc 的連絡人 至 SIM 卡。

- 點選 連絡人 或 簡訊 來開啓連絡人清單或 簡訊頁面。

- 點選 SIM 卡資訊 或 關於 以顯示 SIM 卡狀 態或 SIM 卡管理員版本。

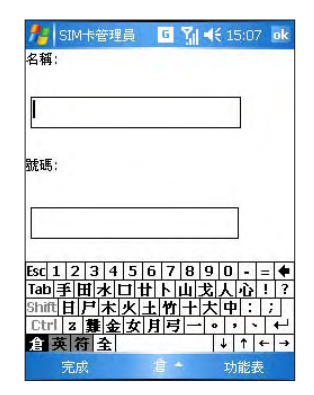

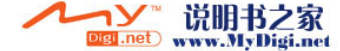

**8**

應用程式

# Java

Esmertec Java AMS 可讓您執行 Java MIDlet (Mobile Information Device applications), 這些程式必須符合 J2ME、CLDC、MIDP 的規 格。

請依照下列步驟開啟與使用 Java: 點選 開始 > 程式集 > Java 圖示。

當 Java: 全部 畫面出現時,點選 功能表 > 安 装 以安裝新的 MIDlet。若點選 本地, 您可以 安裝本裝置中除了 我的裝置/Windows 以外資 料夾中的 MIDlet 組件,或使用藍芽、USB、紅 外線或儲存卡將 MIDlet 組件從電腦傳送/複 製至您的裝置。若點選 網際網路, Fsmertec Java 將開啟 Pocket IE 並允許您從網絡下載 MIDlet 組件。

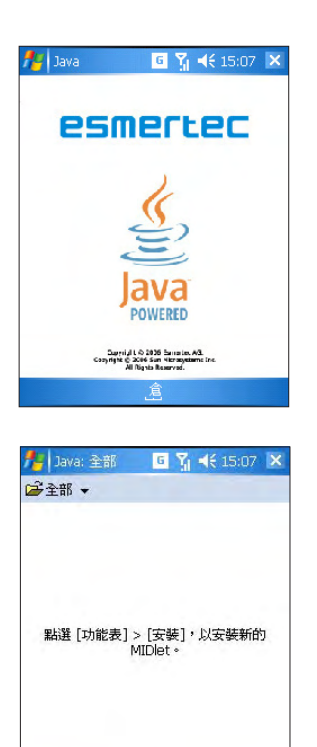

功能表

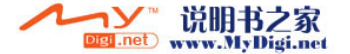

### MSN Messenger

請依照下列步驟開啓與使用 MSN Messenger: **點選 開始 > 程式集 > MSN Messenger 圖** 示。

此時出現 MSN Messenger 畫面(如圖 1)。

依照螢幕提示登入 MSN messenger(如圖 2)

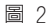

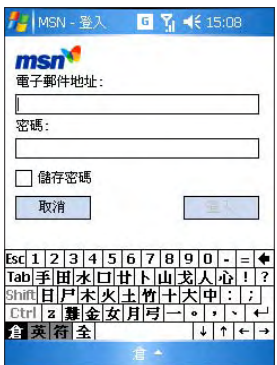

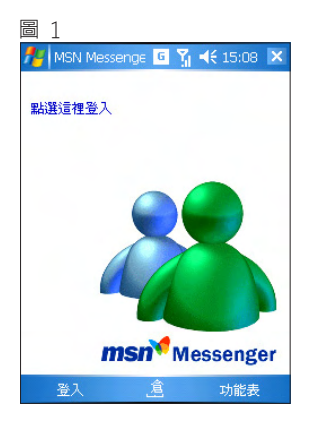

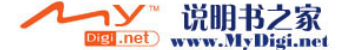

下載代理程式

可讓您管理已下載的檔案,包括安裝與刪除。

請依照下列步驟開啟與使用下載代理程式:

1. 點選 開始 > 程式集 > 下載代理程式 圖示。

2. 選擇下載的内容,點選 安裝 按鈕進行安裝,或點選 刪除 按鈕將其刪除。 您也可以點選 下載狀態 來檢查下載狀態。

# Jeyo® SMS Backup

本工具程式可讓您備份與回復在所有 SMS 資料夾中的簡訊。 請依照下列步驟開啟與使用 Jeyo® SMS Backup:

1. 點選 開始 > 程式集 > Jeyo SMS Backup 圖示。

2. 點選 Menu。點選 Backup 以備份簡訊,點選 Backup Options 來選擇需要備份的簡訊資料夾, 並選擇將備份的檔案儲存於 Main Memory 或 Storage Card。點選 restore 可選擇回復 All, last, 或 other 選項。

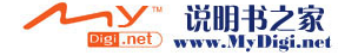

### Pocket MSN

Pocket MSN 可讓您即時存取最新的 MSN Hotmail 收件匣,您的 MSN Messenger 連絡人清單, 以及用於個人化 Pocket MSN 使用經驗的選項。

請依照下列步驟開啟 Pocket MSN:

點選 開始 > 程式集 > Pocket MSN 圖示。

在這個畫面中

- 點選 MSN Messenger 可開啟與登入 MSN messenger
- 點選 MSN Hotmail 可開啟與登入 MSN Hotmail
- 點選 瞿寫 Hotmail 可撰寫雷子郵件
- 點選 MSN Mobile 首頁 可讓您連線至 MSN Mobile 網站首頁
- 點選 Pocket MSN 說明 可獲取說明資訊

### WorldMate

WorldMate 可在您旅行途中為您提供世界各地的時間、天氣預報、世界地圖、貨幣轉換與地區 代碼等,並可幫助您整理行李。

請依照下列步驟開啟和使用 WorldMate:

點選 開始 > 程式集 > WorldMate 圖示,或直接在 Today 畫面點選 WorldMate 項目。 在 WorldMate 畫面中,您可以:

Disti .net

- 點選 Services 來開啓一組服務,包括 Clocks, Map, Area codes, Packing List, Weather, Currency Converter, Measurements 與 Clothing。

- 當使用上述服務時,點選 Me

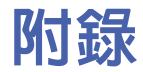

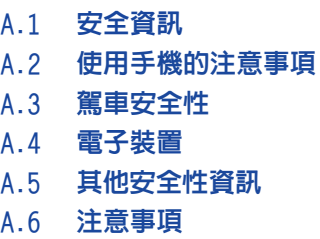

A.7 關於本使用手冊

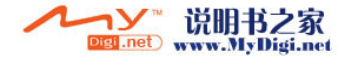

# A.1 安全資訊

### 請閱讀以下資訊

O2 Xda Zinc 的設計符合歐盟(EU)有關暴露在無線電波 下使用的安全要求。

您的手機是一個可發射及接收無線電的裝置,設計符合 歐盟理事會建議有關暴露在射頻能量下使用的安全標 準。此標準建基於科學準則,並為公眾制定暴露在射頻 能量下使用的安全要求。此種要求經由獨立的科研機構 針對科研機構針對科研資料作定期而詳盡的評估後所制 定,並包括可確保公眾安全的設計標準,範圍涵蓋各年 齡層民眾,以及他們的各種健康狀況。

手機無線電波暴露準則則採用一種測量單位,即所謂比, 吸收率(SAR),歐盟理事會建議的 SAR 限制為 2.0 瓦 特/千克。

O2 Xda Zinc 的最大 SAR 值為

- 0.233W/kg @ 10g (CE) head
- 0.369W/kg @ 1g (FCC) head
- 1.01W/kg @ 1g (FCC) body

### A.2 使用手機的注意事項

不要嘗試打開手機機殼。機殼內不包含任何使用者可操 作的部分,且您可能損壞機器內的電路與元件。未經授 權而拆開機器會喪失機器的保固。

不要長時間將手機放在汽車的窗口位置或放置在陽光直 射的地方或高溫環境下。這樣可能會損壞手機。

不要用潮濕的手操作手機,不要將其暴露於潮濕的環 境,或接觸任何液體。將手機從寒冷環境迅速移至溫暖 的環境可能會導致手機內部結霜,從而導致元件的腐蝕 並可能造成手機的損壞。

若您在旅行中將手機置於手提箱中,請特別注意可能發 生的損壞。擠壓手提箱可能會使 LCD 螢幕破裂。在乘 坐飛機時,請關閉您手機的無線功能。

與其他的無線電裝置一樣,在打電話過程中觸摸手機內 建的天線可能會影響通話品質,並可能減少電池的待機 時間,因為此一動作會增加雷源損耗。

### 電池

您的手機由一塊高品質的鋰電池供電。若您想要選購電 池,請與您的經銷商諮詢其可相容的電池類型。請遵守 以下電池保養指南,以取得更長的電池使用壽命。

- 電池在剛開始使用時,請完全充電放電三次。
- 不要讓鋰電池過度充電,這樣可能導致電池效能的 降低,並可能縮短電池壽命。建議最長充電時間為 3.5 小時。
- 盡量避免頻繁的短時間充電。最好是在電池電量完 全耗盡後,再將其充滿。
- 避免在強烈高溫或極度寒冷的環境下充電。最合適的 溫度是室溫。電池發揮最佳效能的溫度範圍為 +5°C 至 +50°C。
- 不要將電池儲存於靠近火源或其他熱源的地方。
- 請使用製造廠商認可的電池。
- 切勿使用未經廠商認可的電池。
- 不要將電池浸入水中或其他任何液體中。
- 不要嘗試將電池拆開。吞下電池內的物質或讓其接 觸未經保護的皮膚可能對人體造成損害。
- 不要將雷池短路,這樣可能會導致高溫並引起火 災。請將電池遠離首飾或其他金屬物品。
- 不要將電池置入火中。這樣可能會引起爆炸,且電 池內的有害物質可能會散入周圍環境中。
- 不要將電池與其他生活垃圾一起丟棄。請將廢棄電 池放置於危險品收集點統一處理。

若您更換了不正確類型的電池,可能會有爆炸的

• 不要觸摸電池的金屬接點。

#### 注意

www.MyDigi.net

Digi .net

もつ かいじょう

**130** 附錄 130

### 充電器

- 僅使用您的手機所配備的充電器。
- 充電完成後,請先從電源插座拔下充電器本身,而 不是將手機從充電器一頭拔下。

### 儲存卡

- 當正在編輯卡上的資料時,不要將卡從裝置中取出 或關閉裝置。
- 不要用手或金屬物品接觸儲存卡的金屬接點。
- 避免彎折或強烈撞擊儲存卡。讓儲存卡遠離水和高 溫環境。
- 將儲存卡放在小孩拿不到的地方。
- 不要將儲存卡的金屬接點短路或將其置於潮濕的環 境。當不使用時,請將其儲存在購買時附帶的防靜 電盒子內。
- 請勿強行插入或操作儲存卡。不要將儲存卡放置於 高溫環境或靠近強磁場。

### 清潔與儲存

- 您的手機必須妥善保管,遠離污物、灰塵與潮氣。 為避免刮損,請勿將您的手機正面朝下放置。
- 當需要清潔時,首先將手機的電源關閉,然後用一 塊柔軟乾凈的略濕(不是完全潮濕)的布輕輕擦 拭。用棉布清潔相機鏡頭。在再次開機之前,必須 先讓手機已完全晾乾。不要用溶劑來清潔手機。
- 若您有一段時間不使用手機,請將電池充滿電並將 手機儲存在避免陽光直射的乾燥處。在儲存時,您 的手機電源必須關閉。每隔 6 至 12 個月,您需要 為手機充電一次。
- 不要將手機放在高溫環境或陽光直射的地方。
- 不要將電池浸入水中或其他任何液體中。
- 不要在手機上繪圖,或用貼紙封住鍵盤、麥克風或 耳機功能。

# A.3 駕車安全性

開車時請勿使用手機。在撥打電話、傳送簡訊或其他任 何與行動通訊相關的功能時,請不要手持手機或將其夾 在脖子下。您可以使用全套的車架裝置,或使用其他 免提裝置。

為了安全的考慮,我們建議您在使用免提裝置的時候, 使用車架來固定手機。

在駕車時,建議您在可能的情況下使用語音郵件,並最 好在您不在車內的時候收聽訊息。若您必須在開車時通 電話,請盡量讓通話簡短。

安全氣囊膨脹時,力量非常大。請不要將物品,包括安 裝好的或便攜無線裝置放在安全氣囊區域內。若非車載 無線裝置安裝不正確,當氣囊膨脹時,可能會對人造成 嚴重的損傷。

#### 警告

若未依照上述說明操作,可能會導致嚴重的人員 傷害或財產損失。

# A.4 電子裝置

大多數現代電子裝置是有防 RF 功能的。

但是,有些裝置可能無法防止您電話的 RF 訊號的干擾。

### 心律調整器

健康行業製造商協會(Health Industry Manufacturers Association)建議,手機與心律調整器之間的最小距 離必須保持在六英吋(6")以上,以避免電話訊號對心 律調整器可能存在的干擾。這些建議與無線技術研究 (Wireless Technology Research)所做的獨立調查以及 給出的建議是一致的。

若您有心律調整器:

Digi .net

當您的心律調整器打開時,請確保您的電話與心律

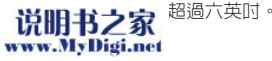

附錄

- 不要將手機放在靠近胸部的口袋裡。
- 用遠離心律調整器一邊的耳朵來撥打或接聽電話, 以使干擾減至最小。
- 若您發現任何跡象表明您的電話已經對心律調整器 產生干擾,請立即關閉電話的電源。

### 助聽器

有些數位電話可能會對助聽器產生干擾。在產生此一干 擾時,請致電 O2 客戶服務中心來尋求解決途徑。

### 其他醫療裝置

若您在使用其他個人醫療裝置,請連絡此醫療裝置的製 造商來確定該裝置是否可防止外部 RF 訊號的干擾。您 的醫生可以幫助您取得此一資訊。

在醫療場所,當有規章制度要求時,請關閉您的手機。 醫院或保健中心可能使用了對 RF 訊號十分敏感的醫療 裝置。

### 運輸工具

RF訊號可能會干擾運輸工具上不正確安裝或未經過適當 保護的電子系統。請與運輸工具製造商或代表處確認此 資訊。此外,您還應該連絡您的運輸工具製造商以取得 車上安裝的所有裝置之相關資訊。

### 貼出佈告的場所

在所有要求您關閉手機的場所,請依照規定關閉手機電 源。

### 磁性物品

由電話產生的磁場可能損壞磁儲存媒體上的資料,如信 用卡,電腦磁碟或磁帶。不要將電話靠近這些物品。 不要將手機放在強磁場內,這樣可能會導致手機暫時失 效。

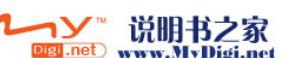

# A.5 其他安全性資訊

### 航空器

在乘坐飛機飛行過程中禁止使用手機。在登機前請關閉 手機電源或關閉其無線連線。

### 爆破區域

為避免與爆破操作產生干擾,在爆破區域或標示有「關 閉雙向無線電裝置」的場所,請關閉您的手機電源。請 遵守所有的告示與說明。

### 可能產生爆炸的場所

在可能產生爆炸的場所,請關閉電話電源,並遵守所有 的告示和說明。

在此類場所,小火花可能會引起爆炸或火災,導致人員 傷亡。

可能產生爆炸的場所一般都會有明顯的標示,但並不完 全如此。這些場所包括:燃料區域,如加油站、船體甲 板下、燃料或化學品中轉或儲存場所、使用液化石油氣 (如丙烷或丁烷)的汽車、空氣中包含化學品、大量顆 粒粉塵或金屬粉末的場所,以及提醒您關閉汽車引擎的 場所。

### 窒息

請將手機放在小孩拿不到的地方,因為 SIM 卡及手機 中的其他小元件對小孩有窒息的危險。

# A.6 注意事項

您的電話是一款高品質裝置。在操作之前,請仔細閱讀 標示於 AC 變壓器、電池與使用電池的裝置上的說明與 注意事項。

- 不要在高溫或濕度很高的環境使用本裝置。
- 請小心使用本裝置。避免震動或撞擊。當不使用 時,將本裝置平放以避免因放置不穩而導致的損 壞。
- 不要將裝置暴露在雨中或放置於滲透的飲料旁。
- 不要使用未經認證的附件。
- 不要私自拆開本手機及其附件。若需要服務或維 修,請將裝置送至經認的服務中心。若裝置被拆 開,可能會導致觸電或著火的危險。
- 不要用金屬物品將電池的接點短路。

# A.7 關於本使用手冊

本使用手冊是作為 O2 Xda Zinc Pocket PC 電話及其 系統的使用者指南之用。O<sub>2</sub> Xda Zinc 是 O<sub>2</sub> 集團公司 的商標。

您可以在我們的網站: http://SeeO2.com 找到最新版 本的使用手冊。

### 聲明

我們在此鄭重聲明: 0<sub>2</sub> Xda Zinc 符合 Directive 1999/5/EC 的所有必要標準。

生產年份:2006

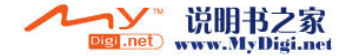